# iK42 User Guide

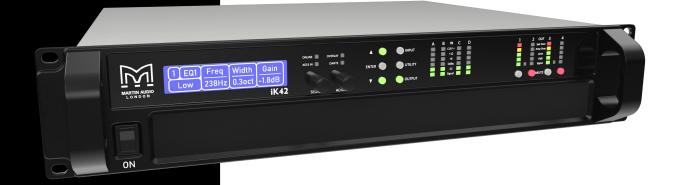

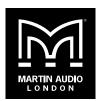

#### Copyright © 2025 Martin Audio Limited

Publication date 2025-03-17

#### Important safety instructions

- Please read these instructions and keep them for future reference.
- Heed all warnings and follow all instructions.
- Keep this unit away from rain or moisture.
- Keep this unit away from heat sources.
- Keep this unit away from candles and flames.
- Don't block the ventilation openings.
- Install in accordance with Martin Audio instructions.
- Don't remove the protective earth from the power cable plug. This unit must be earthed.

- Protect the power cable from being walked on or damaged, particularly near the plugs.
- Unplug this unit during lightning storms or when unused for a long period of time.
- Don't open this unit. There is a risk of electric shock and there are no user-serviceable parts.
- If servicing is required, contact qualified service personnel.
- At the end of this unit's life, please use a recycling centre.

### **Table of Contents**

| Introduction                             |    |
|------------------------------------------|----|
| Key features                             | 6  |
| Other iKONs                              | 6  |
| Drive modules                            | 6  |
| LIR crossover filtering                  | 7  |
| FIR linear phase equalisation            |    |
| Quick start                              |    |
| Auto and static IP                       |    |
| Connecting the amplifier and PC          |    |
| Installation                             |    |
| Audio connections                        |    |
| Front panel                              |    |
| ·                                        |    |
| Back panel                               |    |
| Example system setup                     |    |
| To load XE500 presets                    |    |
| To load XE300 bi-amp presets             |    |
| To load XE300 passive presets            |    |
| Operation                                |    |
| Starting up the unit                     |    |
| Modules, preset components and snapshots | 14 |
| Home screen                              | 14 |
| Drive modules                            | 14 |
| Drive module presets                     | 14 |
| Component presets                        | 15 |
| Factory module presets                   | 15 |
| Storing module presets                   |    |
| Recalling module presets                 |    |
| Snapshots                                |    |
| Secure mode                              |    |
| Revert to factory default settings       |    |
| Dante                                    |    |
| Updating inputs                          |    |
| Selecting the input channel              |    |
| Input gain, polarity and muting          |    |
| Recall preset                            |    |
| Store preset                             |    |
| ·                                        |    |
| Routing                                  |    |
| Routing style                            |    |
| Input and fallover type                  |    |
| Trim digital input gain                  |    |
| Drive module latency                     |    |
| Input FIR                                |    |
| FIR high shelf EQ                        |    |
| Input parametric EQ filters              | 22 |
| FIR low shelf EQ                         |    |
| High pass filter                         |    |
| Input delay                              | 23 |
| Updating outputs                         | 24 |
| Selecting the output channel             | 24 |

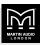

| Output gain and polarity          |      |
|-----------------------------------|------|
| Recall preset                     | 24   |
| Drive load                        |      |
| Output routing                    |      |
| Limiters                          | 25   |
| Output VX limiter                 | 25   |
| Output thermal limiter            | 25   |
| Output excursion limiter          | 26   |
| Bridge mode                       | 26   |
| Output FIR                        |      |
| Output high shelf filter          | 27   |
| Output parametric EQ filters      |      |
| Output low shelf filter           |      |
| Output low pass filter            |      |
| Output high pass filter           |      |
| Output delay                      |      |
| Updating utilities                |      |
| Stereo linking                    |      |
| Dante name                        |      |
| Firmware version                  |      |
| Power saving                      |      |
| External breaker protection       |      |
| Alarm                             |      |
| AUX style                         |      |
| Parametric EQ bandwidth           |      |
|                                   |      |
| Screen contrast                   |      |
| Recall snapshot                   |      |
| Store snapshot                    |      |
| Static IP address                 |      |
| IP mode                           |      |
| Current IP address                |      |
| Ethernet                          |      |
| Ethernet configurations           |      |
| DHCP                              |      |
| Auto IP                           |      |
| Static IP                         |      |
| IP Troubleshooting                |      |
| Vu-Net software                   |      |
| To download Vu-Net                |      |
| Using Vu-Net                      |      |
| To download the Vu-Net User Guide |      |
| Performance logging               | 36   |
| Installation                      | 37   |
| AC power connection               | 38   |
| Audio connections                 |      |
| Input connections                 | 39   |
| Analogue audio connection         | 39   |
| Output connections                |      |
| Load matching                     | 40   |
| Rack ears                         | 41   |
| Paguiraments                      | // 1 |

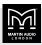

| lo attach the amplifier brackets                   | 41 |
|----------------------------------------------------|----|
| To attach the rack brackets                        | 42 |
| To attach the amplifier brackets to the rack strip | 42 |
| AUX port                                           | 43 |
| Example                                            | 43 |
| AUX styles                                         | 43 |
| Event or state                                     | 43 |
| Q-SYS plugin                                       | 45 |
| To download the Q-SYS plugin                       | 45 |
| To download the Q-SYS plugin user guide            | 45 |
| Tipi control                                       | 46 |
| Tipi specification                                 | 46 |
| Tipi message format                                | 46 |
| Command types                                      | 46 |
| Responses                                          | 46 |
| Error codes                                        | 47 |
| Fault codes                                        | 47 |
| Incident codes                                     | 47 |
| Tipi testing                                       | 48 |
| To test Tipi using Tera Term                       |    |
| Example commands                                   | 48 |
| Example responses                                  |    |
| Tipi commands                                      |    |
| Latency delay                                      |    |
| Input latency                                      |    |
| Output latency                                     |    |
| Processing latency                                 |    |
| Example latency calculation                        |    |
| Protection systems                                 |    |
| Summary of protection indication                   |    |
| Fault relay port                                   |    |
| Signal path                                        |    |
| EQ and filter response graphs                      |    |
| Power draw and thermal dissipation                 |    |
| Technical specifications                           |    |
| Protection systems                                 |    |
| iK42 loudspeaker compatibility                     |    |
|                                                    |    |

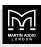

### Introduction

The Martin Audio iK42 advanced system amplifier represents current state-of-the-art technology in a number of areas. This product is the result of several years of research, from which many advances in switched mode power technologies and ever finer detail in signal processing have stemmed. Taking advantage of the latest advances in analogue to digital conversion technologies, the unit achieves performance levels among the very best that current technology permits.

### **Key features**

- Four channels of sonically pure Class D amplification
- Very high power density in 2U rack space
- Up to 20,000 watts total power output, depending on load impedance
- Packed with robust protection and monitoring systems to keep the show going
- External Breaker Protection (EBP) limits the current draw to prevent breakers opening
- Martin Audio minimal signal path design
- Class leading sonic performance achieved by the use of state-of-the-art amplifier technologies and highly advanced DSP algorithms using Linea Micro Detail (LMD)
- High performance 96 kHz DSP on all inputs and outputs
- Up to 1,000 FIR filter taps at 48 kHz on each output channel (reserved for optimised systems)
- High speed Ethernet communications supporting DHCP, static IP and auto IP and direct connection to a computer without the need for a router or a switch
- Powerful Drive Module concept, abstraction from device centric to speaker-based control
- Innovative Component Presets to allow individual outputs to be used for selected drivers of a loudspeaker system
- Unique VX limiter providing dynamic control for passive two-way enclosures
- Unique LIR crossover shapes giving FIR-like performance without the drawbacks
- Linear phase HF system EQ profiling which provides perfect integration between enclosures

- Innovative excursion control limiter with sliding High Pass Filter; limits only the damaging low frequencies
- Transducer thermal modelling provides regulation limiters, addressing long term overload
- Overshoot limiter governs amplitude of transient signals retaining average power whilst constraining peak energy
- Analogue, AES3 and Dante (AES67 compatible) inputs
- Automatic fallover from digital inputs

#### Other iKONs

There are three amplifiers in the iKON range and the only differences are total power output and number of channels:

| iKON | Channels | Power <sup>1</sup> |
|------|----------|--------------------|
| iK42 | 4        | 20,000 watts       |
| iK81 | 8        | 10,000 watts       |
| iK41 | 4        | 6,000 watts        |

<sup>&</sup>lt;sup>1</sup>The total power output depends on the load impedance

For details of the other iKON amplifiers, go to our website martin-audio.com.

#### **Drive modules**

The iK42 processor uses Drive Modules to order and group channels using a speaker-based approach to controlling, designing and recalling speaker configurations. A Drive Module is the processing provided by one input DSP block and a number of output DSP blocks. These blocks are associated by routing. For example, if input DSP block B is routed to outputs 3 and 4, then this is a two-way Drive Module with input DSP block B forming the 'Master' control, and output DSP blocks 3 and 4 providing the driver-related control. Overall, this forms the processing typically for one loudspeaker sub-system. You can use Vu-Net (page 36) to control and monitor the associated speaker.

The presets in the device are Drive-Module centric and are used to configure individual Drive Modules rather than the whole device. Importantly, Drive Modules move the focus away from the processing device and onto the loudspeaker systems. A Drive Module preset can be broken into components, allowing any output to be used

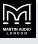

for any component within a Drive Module preset (that is, any driver in a loudspeaker sub-system).

For further details, see Modules, preset components and snapshots (page 14).

### LIR crossover filtering

This device includes Linear Impulse Response (LIR) crossover filtering, which results in a linear phase crossover that has a constant delay regardless of frequency. This is unlike other types of crossover that delay different frequencies to different extents, thus smearing the arrival times. The LIR crossover can thus be described as having a flat group delay response and is thus entirely free of group delay distortion. The shape of the LIR crossover filter is quite similar to a 4th order or 24 dB/Oct Linkwitz-Riley filter and maintains zero phase difference between the adjacent bands across the crossover region to keep the polar response rock steady.

### FIR linear phase equalisation

The input high shelf equalisers use finite impulse response (FIR) filtering to produce linear phase equalisation; that is, all frequencies are delayed by the same amount, perfectly preserving the transient response. This can also be important in applications where different amounts of EQ are applied to different parts of a speaker cluster, such as to add 'Throw' EQ boost so that parts of cluster that are throwing further can have HF absorption correction added. If this EQ is not linear phase, then the zones where the speakers combine may suffer frequency response anomalies. Linear phase equilisation solves this problem.

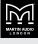

### **Quick start**

This user guide tells you how to set up and configure your amplifier using the front panel. Note that most people connect the amplifier to a PC using Ethernet and set up and control the amplifier using Vu-Net (page 36) at the PC. In this case, you can use the front panel as a fall back when you don't have a PC available.

The only important setting where you have to use the front panel is IP mode (auto or static). You can't change this using Vu-Net.

#### Auto and static IP

If you only have a few iKON amplifiers, it is probably easiest and best to use auto IP.

If you have several iKON amplifiers, we recommend that you use static IP. This will allow you to create offline project files in Vu-Net (page 36) that target the static IP address. It will also make troubleshooting much easier.

- To choose the IP mode, see IP mode (page 33).
- To update the static IP address, see Static IP address (page 33),

For further details, see Ethernet (page 35).

### Connecting the amplifier and PC

If you have several iKON amplifiers that you wish to control from a PC, you need to connect the PC and amplifiers using an Ethernet network.

If you only have one iKON amplifier, you can connect to a PC using an Ethernet network or alternatively using a direct connection (with no need for a network). With the direct connection you just run a network cable between the Ethernet socket on the amplifier and the Ethernet socket on the PC. With a small number of iKONs and no network, you could connect and set up the amplifiers one at a time using a direct connection.

#### Installation

For details, see Installation (page 37).

#### Audio connections

For details, see Audio connections (page 39).

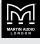

### Front panel

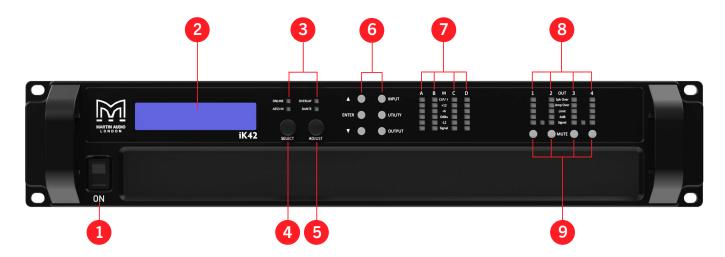

- Power switch. The mains power on-off switch is at bottom front left. If the device is in sleep mode (page 30), you can wake it up using Vu-Net (page 36) or by switching this power switch off, pausing for a second or two and then switching it on again.
- 2. **Graphical display**. The home screen shows an overview of the channel allocation. When you view the input (page 18), output (page 24) or utility (page 30) menus, the menu item names appear on the top line and the parameters to edit appear on the bottom line.

If **SECURE** appears (either top right or bottom left), this means that the amplifier is in secure mode (page 16) and you won't be able to edit any settings.

To change the contrast, see Screen contrast (page 32).

- 3. **Status Indicators**. The **ONLINE** indicator has three states:
  - Off The unit isn't connected to Vu-Net (page 36).
  - Flashing The unit is searching for an IP address.
     If the unit fails to find one, it will assign itself an IP address automatically and the indicator will stop flashing.
  - On The unit is connected to Vu-Net (page 36).

The **AES3 IN** indicator is on when one or more of the inputs is configured to an AES3 source.

The **DANTE** indicator is on when one or more of the inputs is configured to Dante.

- 4. **SELECT** (the left-hand dial) allows you to switch between parameters.
- 5. **ADJUST** (the right-hand dial) allows you to edit parameters.

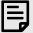

When you edit a parameter, the parameter changes straight away. There is no separate step to save changes.

6. Menu buttons. When you press INPUT, OUTPUT or UTILITY, the button illuminates to show that you've selected this menu. The up ▲ and down ▼ buttons illuminate to show that you can use these buttons to page through the menu. The ENTER button illuminates whenever you need to press the ENTER button to confirm a change.

The **OUTPUT** button displays a menu of parameters associated with each output channel (page 24). The **INPUT** button displays a menu of parameters associated with each input socket or each input DSP channel (page 18). If you press **INPUT** or **OUTPUT** several times, you scroll through the input or output channels. After the last channel, you exit the menu

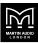

and return to the home screen. The **UTILITY** button displays miscellaneous parameters (page 30). The menus are mutually exclusive — if you press one of these buttons you switch to that menu. To exit from a menu, press **UTILITY**.

To lock the front panel (to stop tampering), see Secure mode (page 16).

- 7. Input Signal Indicators. A set of five indicators show Signal, -12, 0dBu, +6 and +12 and CLP/(mute) for each of the DSP inputs A, B, C and D. The Signal indicator shows the signal is greater than about -40 dBu. The CLP/(mute) indicator warns you of input overload and operates at 1 dB before clip. This indicator also shows whether the input is muted (page 18).
- 8. **Limiter Indicators.** The output indicators show the status of the limiter and the output level. The level shown is the level before the limiter, referenced to the limiter threshold.

The **Signal** indicator shows when a signal is present on the output.

The **-6dB** indicator shows that the signal has reached 6 dB below the limiter threshold.

The **Limit** indicator shows that the threshold of that output channel has been reached.

**Bridge Indicator**. This illuminates when the channel pair is in Bridge mode (page 26). The amplifier uses the settings for the left channel of the pair.

**Amplifier Indicator.** This indicates when the amplifier protection systems are reducing the gain to keep the parameters of the amplifier within specification, or when the channel is clipping.

**Driver Indicator**. This indicates a signal 6 dB higher than the limiter threshold, or that the threshold of the excursion limiter has been exceeded, or that the thermal limiter is active. Please note that because of the long release time of the thermal limiter, this indicator may remain illuminated for several seconds after signal on that channel is reduced.

9. **Mute Buttons**. DSP output mute status is indicated and controlled by an illuminated button for each channel. If the amplifier protection systems

automatically mute a channel, the mute button flashes.

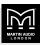

### **Back panel**

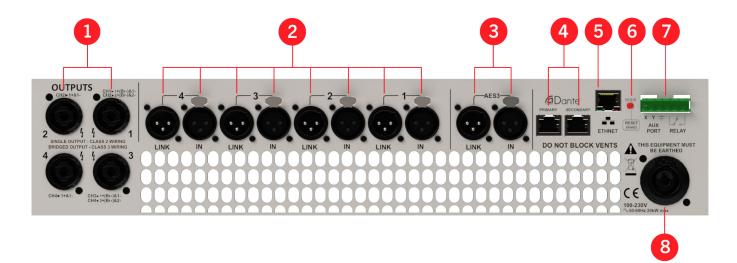

- 1. Loudspeaker connectors. The amplifier has four speakON outputs labelled 1, 2, 3 and 4. For details, see Output connections (page 39).
- 2. Analogue audio input connectors. All audio connections are fully balanced and wired: pin 1 to ground (as required by the AES48 standard), pin 2 hot and pin 3 cold. For details, see Audio connections (page 39).

**Analogue audio link connectors**. Carries a duplicate (parallel) connection (to another amplifier for example).

- 3. **AES3 audio input connectors.** For inputting digital audio signals. The Input is fully balanced and wired: pin 1 to ground, pin 2 data+ and pin 3 data. The link connector allows a buffered AES3 signal to be passed on to another device.
- 4. **Dante ports.** Primary and Secondary Dante ports (page 17).
- 5. Ethernet port. Use this port to connect your amplifier and PC so that you can control the amplifier using Vu-Net (page 36). This software also allows you to update the amplifier firmware and to integrate with other Martin Audio products such as MLA and CDD-Live.
- 6. Mode. If you press and hold this button for about six seconds, the unit changes the IP mode to auto and searches for an IP address. If the IP mode is already auto, it just searches for an IP address. In both cases, if the amplifier fails to find an IP address, it allocates

one. You can also change IP mode using the utility menu (page 33).

- 7. **Six-pin Phoenix connector** (also known as a Euroblock). This has two ports:
  - The three pins on the left are the AUX port (page 43). This allows you to control the amplifier from an external device.
  - The three pins on the right are the Fault relay port (page 51). This allows you to monitor the amplifier from an external device.
- 8. Power Inlet. Connect to a suitable mains electricity supply using an earthed 32 amp powerCON connection power lead. The device has a switch mode power supply that is capable of operating with a nominal mains voltage of 100 V to 230 V, 50/60 Hz without reconfiguration. For details, see AC power connection (page 38).

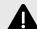

The device must be earthed to a suitable power earth. Failure to do so will invalidate the warranty and could be hazardous. It could also affect performance and operation.

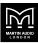

### **Example system setup**

The iK42 is not only a powerful amplifier but it has extremely comprehensive processing abilities allowing complex systems to be designed to suit any application. However, often all you need to do is recall the appropriate preset, connect your speakers and source and away you go. As examples, this section shows you how to set up a system using an iK42 and XE500 or XE300 stage monitors.

### To load XE500 presets

- 1. Connect the amplifier to the mains and connect the input feed and the monitors. The input feed can be analogue, AES3 or Dante (page 17).
  - Connect the XE300 to speakON outputs 1 and 3 as pins 2+/— connect channels 2 and 4 specifically for bi-amp operations. For further details, see Audio connections (page 39).
- 2. Power up the amplifier.
- 3. Press INPUT so that A appears top left. This shows that you are editing input channel A. Press the down arrow button ▼ once so that RECL (for Recall Preset) appears top left.
- 4. Rotate **ADJUST** (the right-hand dial) so that **XE500** appears bottom right.
- 5. Press **ENTER**. The following message will appear and the **ENTER** button will start flashing:

Recall to A:1,2 ? Enter to confirm else ▼ to exit

- 6. Press **ENTER** to confirm. Input A now feeds output 1 with XE500 LF parameters and output 3 with XE500 HF parameters.
- Press INPUT so that B appears top left. Note that when you switch from one input to the next, the amplifier shows the same menu item, in this case RECL.
- 8. Rotate **ADJUST** (the right-hand dial) to select the **XE500** preset and press **ENTER**.

### Recall to B:3,4 ? Enter to confirm else ▼ to exit

Press ENTER to confirm. Preset loading is now complete and you can press UTILITY to escape.

The home screen shows that DSP A and B are loaded with the XE500 preset. Input 1 is routed to output 1 and 2, input 2 is routed to outputs 3 and 4. Inputs 3 and 4 aren't used and therefore aren't routed anywhere.

The amplifier is ready for use.

### To load XE300 bi-amp presets

Follow the instructions in the previous section but select preset **XE300 BI** instead of preset **XE500**.

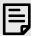

Connect speakON outputs 1 and 3 in exactly the same way as with the XE500 monitors.

### To load XE300 passive presets

- 1. Connect the amplifier to the mains and connect the input feed and the monitors. The input feed can be analogue, AES3 or Dante (page 17).
  - With the XE300 in passive mode, you can connect directly to speakON outputs 1, 2, 3 and 4.
- 2. Power up the amplifier.
- 3. Press INPUT so that A appears top left. This shows that you are editing input channel A. Press the down arrow button ▼ once so that RECL (for Recall Preset) appears top left.
- 4. Rotate **ADJUST** (the dial on the right) until the XE300 passive preset appears.
- 5. Press **ENTER** and the following message appears:

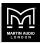

## Recall to A:1 ? Enter to confirm else ▼ to exit

- 6. Press **ENTER** to confirm.
- 7. Press INPUT again to select input channel B.
- 8. Rotate **ADJUST** (the dial on the right) until the XE300 passive preset appears.

Press **ENTER** twice to confirm. When the preset is loaded press **INPUT** again to load the same preset into input C. Then press **INPUT** again to enter the preset into input D. Press **UTILITY** to exit.

The home screen now shows that DSP A, B, C and D are loaded with the XE300 passive preset. Input 1 is routed to output 1, input 2 to output 2 and so on.

The amplifier is ready for use.

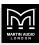

### **Operation**

### Starting up the unit

The power switch is on the front of the unit at the lower left. When you switch on the amplifier, it goes through a start-up cycle and checks all the sub-systems. The screen shows you progress and when complete, the home screen shows the drive module configuration.

## Modules, preset components and snapshots

A Drive Module represents a loudspeaker sub-system (for example, a sub and full range) and comprises one input channel routed to a number of output channels. The size of the Drive Module is determined by the number of outputs it includes. The amplifier can contain up to four Drive Modules.

| DSP input A | Output 1 |
|-------------|----------|
|             | Output 2 |

A Module Preset is a collection of settings (parameters) for a Drive Module of a particular size. The Preset contains a set of parameters for one input and a set of parameters for each of the outputs in the module. The most obvious example would be a bi-amp system, either individual cabinets such as a BlacklineX sub used with one of the full range cabinets, or a bi-amp speaker such as the XE500 monitor.

When you recall a Module Preset, it will automatically change the routing between Input DSPs and Outputs, consuming a number of outputs according to the size of the Drive Module. Recalling a Module Preset thus always creates a Drive Module with consecutive outputs.

| Input component parameters | Output component parameters |
|----------------------------|-----------------------------|
|                            | Output component parameters |

A Component is a collection of settings (parameters) for one channel (input or output). Any one of the output components in a Module Preset may be recalled to any individual output.

A Snapshot is a device-wide representation of most of the settings in the device. This is represented as four Input Component numbers, four Output Component numbers, plus a number of machine-centric settings such as routing and input/output analogue/digital selection and so on.

| Device<br>settings | Input A component number | Output 1 component number |
|--------------------|--------------------------|---------------------------|
|                    | Input B component number | Output 2 component number |
|                    | Input C component number | Output 3 component number |
|                    | Input D component number | Output 4 component number |

#### Home screen

The home screen shows an overview of the configuration of the device. The device name is at the top with the four Drive modules (page 6) below. For each drive module, the top line shows the input DSP channel (A, B, C and D) and the name you've given each channel. The bottom line shows the physical input number and a list of the outputs that are routed from the drive module.

To update the device name and the channel names, you need to use Vu-Net (page 36). You can't update these at the front panel (page 9).

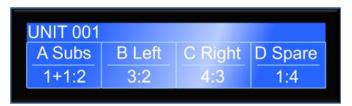

#### **Drive modules**

The iKON amplifiers use drive modules to represent loudspeaker sub-systems. Drive modules result in a less processor-centric and more speaker-orientated system design. A drive module is defined as the processing provided by one Input DSP and a number of outputs, which are associated with one-another by means of routing. For example, if Input DSP B is routed to outputs 3 and 4, then this is a two-way drive module; input DSP B forming the 'master' control, and output DSP 3 and 4 providing the driver-related control. The input DSP parameters control the drive module (and thus the speaker sub-system). You can control and monitor subsystems using Vu-Net (page 36).

### **Drive module presets**

Presets do not change the settings device-wide. Rather, recalling a Module Preset creates a Drive Module by 'consuming' a number of consecutive outputs and setting

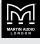

up routing between the Input the preset was recalled on and those outputs. The parameters in that Drive Module are then set according to the parameters in the components in the Module Preset.

You can if you wish create modules with non-consecutive outputs by manually manipulating the routing and then recalling Component Presets to the individual outputs. You could then store the resulting system in a Snapshot, though you wouldn't be able to store the Module in a Module Preset.

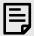

When a Module Preset Recall consumes outputs to construct a module, it treats a pair of Bridged outputs as a single channel, so recalling a two-way Module Preset will consume three output channels if a Bridged pair is encountered. For further details, see Bridge mode (page 26).

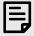

DSP inputs are not the same as physical inputs. The iK42 has four audio inputs and four DSP inputs. This is a matrix mixing system where any physical inputs, be they analogue, AES3 or Dante, can drive any number of DSP inputs.

### **Component presets**

A Component Preset represents the processing for just one output. Any part of a Module Preset can be recalled to any one output. A Drive Module comprised of parameters which have been recalled to its outputs using Component Preset Recalls can then be saved into another Module Preset provided the outputs remain consecutive (i.e. you have not changed the routing manually). If you have changed the routing manually, you can save the whole arrangement into a Snapshot. For further details, see Modules, preset components and snapshots (page 14).

### Factory module presets

The amplifier contains a small library of factory presets designed to suit a range of enclosures. However, Vu-Net (page 36) has an extensive library of presets, so it's best to install presets using Vu-Net (page 36).

Factory presets may contain some parameters that are fixed and hidden from view and other parameters that you can edit. The number and type of hidden parameters is dependent on the factory preset. Typically, the settings that are a function of the loudspeaker cabinet design are hidden. Factory presets are locked (as indicated by a 'box' symbol after the preset name), which means you can't overwrite them. However, you can create and update your own presets.

### Storing module presets

For details of how to store drive modules, see Store preset (page 19).

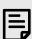

You can only store drive module presets where the outputs are consecutive.

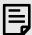

If you store a drive module preset at the front panel (page 9), you won't be able to edit the component names. To change component names, you need to save the module preset using Vu-Net (page 36).

### **Recalling module presets**

For details, see Recall preset (page 18).

### **Snapshots**

You can recall snapshots using:

- Vu-Net software (page 36)
- The amplifier front panel with RECL in the utility menu (page 33)
- Signals sent to the AUX port (page 43) on the back of the amplifier
- TIPI commands (page 49) or the Q-SYS plugin (page 45)

When you recall a snapshot, the amplifier recalls components to each input and output and it may change device-wide settings, effectively recalling a processor-wide preset.

The parameters inside the drive modules are not individually stored in snapshots. Recalling a snapshot triggers the recall of the appropriate input and output components, rather than restoring the parameters that

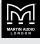

were active when the snapshot was stored. This has the distinct advantage that the library of OEM presets can be updated without having to be concerned about what parameters might have been saved in snapshots. It does however require that any existing edits to the parameters in drive modules are stored into drive module presets before you store the snapshot.

For further details, see Modules, preset components and snapshots (page 14).

#### Secure mode

Secure mode (front panel lock) stops people from updating settings at the front panel. If you connect the amplifier to Vu-Net (page 36), the amplifier automatically switches to secure mode.

If you're not using Vu-Net (page 36), you can manually switch secure mode on and off at the front panel as described below.

Note that in secure mode you can still:

- Mute and unmute output channels.
- View but not edit the input (page 18), output (page 24) and utility settings (page 30).

In secure mode, all indicators operate normally, and the Ethernet port is unaffected.

#### To switch secure mode on or off

Press and hold the UTILITY button for about 8 seconds.

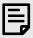

If you're connected to Vu-Net (page 36), secure mode is on, and you can't switch it off.

### Revert to factory default settings

If you wish to restart with the amplifier in a clean state, you can erase all settings and revert to the factory defaults. Note that you can't do this if the amplifier is in secure mode (page 16).

#### To revert to factory default settings

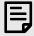

This deletes all settings, so only do this if you're sure it's the right thing to do.

- 1. Simultaneously press and hold the up arrow button ▲ and the mute output 1 button for about 8 seconds.
- Press ENTER to confirm or press the down arrow button ▼ to cancel.

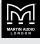

### **Dante**

Currently, all iKON amplifiers include Dante support (AES67 compatible). However, we have previously produced non-Dante versions of these amplifiers. If you have a non-Dante version, please ignore the Dante sections of this user guide.

If you are not sure whether your amplifier has Dante or not, check the Dante ports on the back panel (page 11); if they are blanked off, you have a non-Dante model.

Upgrading an iKON from non-Dante to Dante is a chargeable service and you will need to return your amplifier to your supplier for the installation of the Dante card. For further details, contact your supplier.

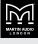

### **Updating inputs**

The input menu allows you to choose:

- GAIN see Input gain, polarity and muting (page 18)
- **RECL** see Recall preset (page 18)
- STOR see Store preset (page 19)
- IN Input see Routing (page 19)
- IN Style see Routing style (page 19)
- TYPE see Input and fallover type (page 20)
- TRIM see Trim digital input gain (page 21)
- Latency see Drive module latency (page 21)
- FIR see FIR high shelf EQ (page 22)
- EQ1 to EQ6 see Input parametric EQ filters (page 22)
- EQa and EQb see FIR low shelf EQ (page 22)
- **HPF** see High pass filter (page 23)
- DEL see Input delay (page 23)

### Selecting the input channel

Press **INPUT** to select the input menu. The letter at top left shows the channel that you're editing and this could be any of the input channels: A, B, C or D. For example:

- 1. Press **INPUT** several times until channel D appears top left.
- 2. Press UTILITY to exit the menu.
- 3. Press INPUT and you go back to channel D.

If you use **INPUT** to scroll through the channels, the first channel is always A:

- Press INPUT several times until channel D appears top left.
- 2. Press INPUT rather than UTILITY to exit the menu.
- 3. Press INPUT and you go back to channel A.

Note that when you select an input menu item and change to another channel, you remain on the same menu item. For example:

- 1. Press INPUT so that channel A appears top left.
- Press the down arrow button ▼ until RECL appears top left (normally one press).

- Press INPUT. You are now on menu item RECL for channel B.
- 4. Press INPUT three times to exit the menu.
- 5. Press **INPUT** again and you go back to channel A and menu item **RECL**.

### Input gain, polarity and muting

Use the input **GAIN** menu item to update the input channel gain, polarity and muting.

#### To update gain, polarity and muting

- 1. Press **INPUT** to select the channel. For details, see Selecting the input channel (page 18).
- GAIN should appear top left. If not, press the down arrow button ▼ several times until it does.
- 3. Rotate **ADJUST** (the right-hand dial) to choose the gain (-40 to 20 dB in 0.2 increments).
- Rotate SELECT (the left-hand dial) to choose Pol for polarity and rotate ADJUST (the right-hand dial) to choose Norm to use normal polarity or Rev to use reverse polarity.
- Rotate SELECT (the left-hand dial) to choose Mute and rotate ADJUST (the right-hand dial) to select Norm to unmute or Mute to mute this input channel.
- 6. Press **UTILITY** to exit the menu or press **INPUT** several times to step through the channels.

### Recall preset

Use the input **RECL** menu item to recall input presets. The factory-installed presets have a square next to the preset number. You can also create your own input presets using **Store preset** (page 19) and these presets won't have a square next to them.

Note that the amplifier also has output presets (page 24).

#### To recall a preset

- 1. Press **INPUT** to select the channel. For details, see Selecting the input channel (page 18).
- 2. Press the down arrow button ▼ several times until RECL appears top left (usually one press).

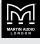

- Rotate ADJUST (the right-hand dial) to choose the preset.
- 4. Press **ENTER** to recall this preset.
- Press ENTER to confirm or press the down arrow button ▼ to cancel.
- 6. Press **UTILITY** to exit the menu or press **INPUT** several times to step through the channels.

### Store preset

Use the input **STOR** menu item to store input presets. To recall presets, see Recall preset (page 18).

Note that the amplifier also has output presets (page 24).

#### To store a preset

- 1. Press INPUT to select the channel. For details, see Selecting the input channel (page 18).
- 2. Press the down arrow button ▼ several times until STOR appears top left (usually two presses).
- 3. Rotate **ADJUST** (the right-hand dial) to choose preset number (1 to 50).
- 4. Press **ENTER** to choose this preset number.
- You can now enter a name for the preset, by rotating ADJUST (the right-hand dial) to select each character and rotating SELECT (the left-hand dial) to select the position in the name.
- 6. Press **ENTER** to choose this name.
- Press ENTER to confirm or press the down arrow button ▼ to cancel.
- 8. Press **UTILITY** to exit the menu or press **INPUT** several times to step through the channels.

### **Routing**

Use the IN menu item to set up routing.

Routing allows you to route any physical analogue or digital signal channel to any DSP input. This is effectively a matrix mixing system where all DSPs can be driven from any one input or from any two, three or four inputs. Summed inputs have 6dB of attenuation so that a sum of largely similar programme material remains at the correct calibrated level.

#### To set up routing

- Press INPUT to select the channel. For details, see Selecting the input channel (page 18).
- Press the down arrow button ▼ several times until IN appears top left (usually three presses).
- 3. Rotate **ADJUST** (the right-hand dial) to choose the routing for this channel. This can be 1, 2, 1+2, 3, 4, 3+4, 1+3, 1+4, 2+3, 2+4, 123, 1234, 124, 134, 234.
- 4. If you are on channel A, press the down arrow button ▼ so that STYLE appears top right and rotate ADJUST (the right-hand dial) to choose Combo or Matrix. This menu item isn't available for channels B, C and D and isn't support by Vu-Net (page 36).
- 5. Press **UTILITY** to exit the menu or press **INPUT** several times to step through the channels.

### **Routing style**

Use the **IN Style** menu item to set the routing style to **Combo** rather than **Matrix**.

With matrix-style routing, you can not only 'patch' inputs to different DSP channels, but also set a relative 'mix' level to them. However, we don't support matrix routing, and it isn't available in Vu-Net (page 36). If routing style is set to Matrix it causes inconsistent routing when synchronising between hardware and software in Vu-Net (page 36).

If you have used **System Engineer** (for example, to download log files), check that the routing style is still set to **Combo** at the front panel.

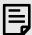

You can only view and edit the routing style at the front panel. You can't view and edit routing style in Vu-Net (page 36).

#### To set routing style

1. Press INPUT to select the channel. For details, see Selecting the input channel (page 18).

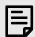

Make sure you select channel A. You can only set routing style when the channel is A.

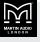

- Press the down arrow button ▼ several times until IN
  appears top left and STYLE appears top right (usually
  four presses).
- 3. Rotate **ADJUST** (the right-hand dial) to choose the routing style **Combo** rather than **Matrix**.

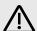

Make sure the routing style is set to **Combo**.

4. Press **UTILITY** to exit the menu or press **INPUT** several times to step through the channels.

### Input and fallover type

The **TYPE** screens allow you to select which input type to use for the channel (analogue, AES3 or Dante) and to specify what the amplifier should do if digital input fails or is inactive. There are two **TYPE** screens (one added with firmware 1.680).

#### **Fallover**

The second **TYPE** screen allows you specify the input and fallover type. You do this under the heading **Fallover** on the left of the screen. This can be:

- Manual No automatic fallover. The amplifier uses the input type you specify on the right of the screen under the heading Type (see the next section).
- Dante>AES3 Use Dante and if this fails automatically switch to AES3.

This option is only available for channels A and B as channels C and D don't support AES3.

 Dante>Analog — Use Dante and if this fails automatically switch to analogue.

This option is only available for channels A and B. To select the same option for channels C and D, use **Auto**.

 AES3>Analog — Use AES3 and if this fails automatically switch to analogue.

This option is only available for channels A and B as channels C and D don't support AES3.

Auto – For channels A and B, use Dante and if this fails, use AES3 and if this fails, use analogue. For channels C and D, use Dante and if this fails use analogue. This setting means that you can just plug in Dante, AES3 or analogue and the amplifier will adapt to the signal.

#### **Type**

If you select a **Fallover** type of **Manual**, you need to specify the input type under the heading **Type** on the right of the screen:

- For channels A and B, you can set Type to Dante, AES3 or analogue.
- For channels C and D, you can only set Type to Dante or analogue, as these channels don't support AES3.

For Fallover types other than Manual, the amplifier shows the input type it's using on the right of the screen. For example, if Fallover is Dante>AES3 and Dante fails, the type shown on the right will automatically change from Dante to AES3 at the same time that the input changes. For Fallover types other than Manual, you can't update the Type. The only exception is when Speed is set to Latch (see below) and digital input has failed. In this case, you can switch back manually using the Type setting.

#### **Detect and speed**

The first **TYPE** screen (added in firmware 1.680) allows you to specify how fallover works. This has two settings, **Detect** on the left and **Speed** on the right.

You can set **Detect** to:

- Audio Fallover as soon as Dante audio stops even if the Dante network is still responding.
- Dante Fallover only if Dante fails (Dante stops responding or has synchronisation problems).

The **Detect** setting doesn't apply to AES3.

You can set **Speed** to:

- Auto Fallover as soon as digital input fails and fallback to it as soon as it returns.
- Delayed Fallover as soon as digital input fails and if it returns, switch back to it after five minutes.
- Latch Fallover as soon as a digital input fails but don't switch back to it. If you do want to switch back, you can do so manually using the Type setting (see above).

For Dante, what counts as failure depends on the **Detect** setting (see above).

#### To change the input and fallover type

1. Press **INPUT** to select the channel. For details, see Selecting the input channel (page 18).

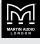

- Press the down arrow button ▼ several times until the second TYPE screen appears (usually six presses).
- Rotate ADJUST (the right-hand dial) to choose Fallover (see above).
- If the fallover type is Manual, rotate SELECT (the lefthand dial) to choose Type and rotate ADJUST (the right-hand dial) to choose the input type (see above).
- 5. If the fallover type is anything other than Manual, press the up arrow button ▲ once to go to the first TYPE screen.

Rotate **ADJUST** (the right-hand dial) to choose **Detect** (see above).

Rotate SELECT (the left-hand dial) to choose Speed and rotate ADJUST (the right-hand dial) to select Auto, Delayed or Latch (see above).

6. Press **UTILITY** to exit the menu or press **INPUT** several times to step through the channels.

### Trim digital input gain

This amplifier can use analogue inputs, AES3 digital inputs or Dante digital inputs (page 17). The **TRIM** menu item allows you update digital input gain.

#### **AES** inputs

When you assign a DSP input channel to AES3 (page 20), the AES3 indicator illuminates.

There is no standard for the relative gains between analogue and AES3 inputs so depending on the levels delivered by the audio sources, you may need to adjust the digital input gain trims to normalise them. For example:

- To achieve 0dBFS = +18dBu, set the AES3 trim to 2dB.
- To achieve 0dBFS = +24dBu, set the AES3 trim to +4dB.

This device will automatically lock onto any sample rate within the range 28kHz and 108kHz.

#### **Dante Inputs**

Using Dante input (page 17), you can select any channel or channels as being sourced from this network. To do this, connect the audio network to the connection on the back panel (page 11) and set the relevant Input channels to Dante (page 20).

When you select Dante as part of the input routing, the **Dante** indicator illuminates (it does this even if there are no cables plugged into the Dante ports).

As with the AES3 inputs, you can set the relative gain between analogue input and audio sourced from Dante.

The amplifier will automatically select the correct sample rate from the incoming stream.

For other details on the operation of Dante, please refer to the relevant manufacturer's documentation.

#### To trim digital input gain

- 1. Press **INPUT** to select the channel. For details, see Selecting the input channel (page 18).
- 2. Press the down arrow button ▼ several times until TRIM appears top left (usually seven presses).
- 3. Rotate **ADJUST** (the right-hand dial) to choose the AES3 gain (-40 to 20 dB in 0.2 increments).
- 4. Rotate **SELECT** (the left-hand dial) to choose **Dante** and rotate **ADJUST** (the right-hand dial) to choose the Dante gain (–40 to 20 dB in 0.2 increments).
- 5. Press **UTILITY** to exit the menu or press **INPUT** several times to step through the channels.

### **Drive module latency**

Use the **Latency** menu item to see the current Latency delay (page 50).

#### To see the latency

- 1. Press **INPUT** to select the channel. For details, see Selecting the input channel (page 18).
- 2. Press the down arrow button ▼ several times until Latency appears top left (usually eight presses).

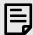

The latency shown on the front panel doesn't include the input and output latencies (page 50).

3. Press **UTILITY** to exit the menu or press **INPUT** several times to step through the channels.

### Input FIR

For input FIR, there are nine stages of equalisation available for each channel:

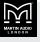

- Three shelving filters. These are the high shelf filter (page 22) and the two low shelf filters (page 22).
- Six parametric filters (page 22).

You can also apply a high pass filter (page 23).

### FIR high shelf EQ

Use the **FIR** menu item to update frequency and gain for the FIR high shelf EQ. For details of FIR, see input FIR (page 21).

The input high shelf EQ is implemented using a Finite Impulse Response (FIR) filter and exhibits a linear phase response; that is all frequencies are delayed by the same amount. This can be important in applications where different amounts of EQ are applied to different parts of a speaker cluster, such as to add 'Throw' EQ boost so that parts of cluster that are throwing further can have HF absorption correction added. If this EQ isn't linear phase, then the zones where the speakers combine may suffer frequency response anomalies. Being a linear phase FIR equaliser, this necessarily introduces some latency delay (page 50), which is constant regardless of the settings.

If you switch off the FIR high shelf EQ (by setting the **Enable** parameter to **Off**) it's removed from the signal path entirely and no longer adds any latency.

#### To update the FIR high shelf EQ

- 1. Press **INPUT** to select the channel. For details, see Selecting the input channel (page 18).
- Press the down arrow button ▼ several times until FIR appears top left (usually nine presses).
- Rotate ADJUST (the right-hand dial) to choose the frequency.
- Rotate SELECT (the left-hand dial) to choose Enable and rotate ADJUST (the right-hand dial) to select On or Off.
- Rotate SELECT (the left-hand dial) to choose Gain and rotate ADJUST (the right-hand dial) to change the cut and boost in 0.2 dB increments.
- 6. Press **UTILITY** to exit the menu or press **INPUT** several times to step through the channels.

### Input parametric EQ filters

For each of the six input parametric EQ filters you can specify the frequency, bandwidth and gain. For details of FIR, see input FIR (page 21).

Note that the amplifier also has output parametric EQ filters (page 27).

#### To update the six parametric filters

- 1. Press **INPUT** to select the channel. For details, see Selecting the input channel (page 18).
- Press the up arrow button ▲ several times until EQ1 appears top left (usually five presses).
- Rotate ADJUST (the right-hand dial) to choose the frequency.
- Rotate SELECT (the left-hand dial) to choose Width and rotate ADJUST (the right-hand dial) to update the bandwidth in Q or octaves (page 32).
- 5. Rotate **SELECT** (the left-hand dial) to choose **Gain** and rotate **ADJUST** (the right-hand dial) to update the gain (0.2 dB increments).
- Press the up arrow button ▲ again so that EQ2 appears top left. Update the second parametric filter and repeat for all six parametric filters.
- 7. Press **UTILITY** to exit the menu or press **INPUT** several times to step through the channels.

### FIR low shelf EQ

Use the **EQa** and **EQb** menu items to update frequency, slope and gain for the two low shelf EQ filters. For details of FIR, see input FIR (page 21).

Note that in Vu-Net (page 36):

- EQa is LS1 (low shelf one).
- EQb is LS2 (low shelf two).

#### To update the FIR low shelf EQ

- 1. Press **INPUT** to select the channel. For details, see Selecting the input channel (page 18).
- Press the up arrow button ▲ several times until EQa appears top left (usually three presses). This is low shelf one.
- 3. Rotate **ADJUST** (the right-hand dial) to update the frequency.

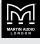

- Rotate SELECT (the left-hand dial) to choose Slope and rotate ADJUST (the right-hand dial) to update the slope in dB. This is shown as Q in Vu-Net (page 36).
- Rotate SELECT (the left-hand dial) to choose Gain and rotate ADJUST (the right-hand dial) to change the cut and boost in 0.2 dB increments.
- 6. Press the up arrow button ▲ until EQb appears top left. This is low shelf two. Edit this in the same way as low shelf one.
- 7. Press **UTILITY** to exit the menu or press **INPUT** several times to step through the channels.

### High pass filter

Use the **HPF** menu item to edit the high pass filter for the input signal. You can update the frequency and select the following filter types:

| 1st    | Not supported in Vu-Net (page 36)                     |
|--------|-------------------------------------------------------|
| Bes12  | Bessel 12 dB                                          |
| But12  | Butterworth 12 dB                                     |
| LR12   | Linkwitz-Riley 12 dB                                  |
| Bes18  | Bessel 18 dB                                          |
| But18  | Butterworth 18 dB                                     |
| Bes24  | Bessel 18 dB                                          |
| But24  | Butterworth 24 dB                                     |
| LR24   | Linkwitz-Riley 24 dB                                  |
| Har4th | Hardman 4th order — Not supported in Vu-Net (page 36) |

#### To select the high pass filter

- 1. Press **INPUT** to select the channel. For details, see Selecting the input channel (page 18).
- Press the up arrow button ▲ several times until HPF appears top left (usually two presses).
- Rotate ADJUST (the right-hand dial) to choose the frequency. If you want to switch off the high pass filter, rotate to the left to set the frequency to <<Out.</li>
- 4. Rotate **SELECT** (the left-hand dial) to choose **Shape** and rotate **ADJUST** (the right-hand dial) to choose the high pass filter type (see above).
- 5. Press **UTILITY** to exit the menu or press **INPUT** several times to step through the channels.

### Input delay

Use the **DEL** menu item to add a delay to an input channel. See also Latency delay (page 50).

#### To update input delay

- 1. Press **INPUT** to select the channel. For details, see Selecting the input channel (page 18).
- Press the up arrow button ▲ several times until DEL appears top left (usually one press).
- 3. Rotate **ADJUST** (the right-hand dial) to change the delay in ms. To remove the delay, set the delay to 0 ms.
- 4. Press **UTILITY** to exit the menu or press **INPUT** several times to step through the channels.

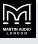

### **Updating outputs**

The output menu allows you to choose:

- GAIN see Output gain and polarity (page 24)
- **RECL** see Recall preset (page 24)
- DRIV see Drive load (page 24)
- **ROUT** see Output routing (page 25)
- LIM see Output VX limiter (page 25)
- Tmax see Output thermal limiter (page 25)
- Xmax see Output excursion limiter (page 26)
- AMP see Bridge mode (page 26)
- EQ< see Output high shelf filter (page 27)
- EQ1 to EQ8 see Output parametric EQ filters (page 27)
- EQ> see Output low shelf filter (page 28)
- LPF see Output low pass filter (page 28)
- HPF see Output high pass filter (page 28)
- **DEL** see Output delay (page 29)

### Selecting the output channel

Press **OUTPUT** to select the ouput menu. The number at top left shows the channel that you are editing and this could be any of the output channels: 1, 2, 3 or 4.

Selecting output channels works in the same way as selecting input channels; for details, see Selecting the input channel (page 18). The only difference is that input channels have letters (A, B, C and D) and output channels have numbers.

### **Output gain and polarity**

Use the **GAIN** menu item to adjust the output channel gain and polarity.

#### To update gain and polarity

- 1. Press **OUTPUT** to select the channel. For details, see Selecting the output channel (page 24).
- GAIN usually appears top left. If not, press the down arrow button ▼ several times until it does.
- 3. Rotate **ADJUST** (the right-hand dial) to choose the gain (-40 to 20 dB in 0.2 increments).

- Rotate SELECT (the left-hand dial) to choose Pol and rotate ADJUST (the right-hand dial) to choose Rev for reverse polarity or Norm for normal polarity.
- 5. Press **UTILITY** to exit the menu or press **OUTPUT** several times to step through the channels.

### **Recall preset**

Use the output **RECL** menu item to recall a preset to an output channel. The **Comp** parameter shows a component number with the following format:

ModulePreset.ComponentNumber

For example, 3.2 is module preset 3 and component number 2.

The preset name is shown to the right.

Note that the amplifier also has input presets (page 18).

#### To recall a preset

- 1. Press **OUTPUT** to select the channel. For details, see Selecting the output channel (page 24).
- Press the down arrow button ▼ several times until RECL appears top left (usually one press).
- 3. Rotate ADJUST (the right-hand dial) to select a preset.
- 4. Press **ENTER** to recall this preset.
- Press ENTER to confirm or press the down arrow button ▼ to cancel.
- Press UTILITY to exit the menu or press OUTPUT several times to step through the channels.

#### **Drive load**

Use the **DRIV** menu item to adjust the optimal drive level for a given driver impedance. The screen also shows the live measured impedance value under the heading **Imp** on the right. If there is insufficient signal level to measure the impedance, it displays **0.1 ohms**.

#### To update the drive load

- 1. Press **OUTPUT** to select the channel. For details, see Selecting the output channel (page 24).
- 2. Press the down arrow button ▼ several times until DRIV appears top left (usually two presses).

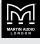

- 3. Rotate **ADJUST** (the right-hand dial) to choose the load. The possible values are: 25V Line, 70V Line, 100V Line, 2 ohm, 3 ohm or Auto.
- 4. Press **UTILITY** to exit the menu or press **OUTPUT** several times to step through the channels.

### **Output routing**

Outputs can be driven from any DSP input. This routing is the fundamental means by which Drive Modules are created. By default, routing always uses consecutive channels. However, you can create non-consecutive Drive Modules. For further details, see Drive modules (page 6).

#### To update routing

- 1. Press **OUTPUT** to select the channel. For details, see Selecting the output channel (page 24).
- 2. Press the down arrow button ▼ several times until ROUT appears top left (usually three presses).
- 3. Rotate **ADJUST** (the right-hand dial) to choose None, DSP A, DSP B, DSP C or DSP D.
- 4. Press **UTILITY** to exit the menu or press **OUTPUT** several times to step through the channels.

#### Limiters

The iKON amplifiers include three limiters in the output signal path:

- VX limiter (page 25)
- Thermal limiter (page 25)
- Excursion limiter (page 26)

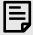

Although these limiters offer protection for amplifiers and drivers, they can never protect from all possible scenarios.

Martin Audio is not responsible for any damage that might occur.

### Output VX limiter

Use the **LIM** menu item to configure the VX limiter. This is one of three output limiters (page 25) in the amplifier.

The VX limiter is a peak-detecting signal limiter. The VX mode parameter determines the style of limiter. When Virtual Crossover (VX) mode is off, the limiter is

controlled in a conventional manner; the only controls being Threshold and Overshoot.

The Overshoot limiter prevents the signal from exceeding the threshold during the attack phase of the main limiter by more than a predetermined amount. The optimal Overshoot setting is usually about 8 dB. Overshoot settings lower than this will sound progressively 'harder'.

When VX mode is on, you can choose the crossover point of a 'virtual crossover', which incorporates two limiters per output so you can individually limit the drivers in a passive two-way enclosure using individual thresholds and optimised attack and release characteristics for each. The Threshold of the second 'Hi' limiter is set relative to the threshold of the first 'Lo' limiter.

This Limiter introduces some delay. With VX mode off, this delay will depend on the lowest high pass frequency used in the crossover filters in a given Drive Module (page 6). With VX mode on, the delay is related to the Split frequency. This delay will be applied to all of the outputs in a given Drive Module to keep them in phase. For further details, see Latency delay (page 50).

#### To update limiter settings

- 1. Press **OUTPUT** to select the channel. For details, see Selecting the output channel (page 24).
- Press the down arrow button ▼ several times until LIM appears top left (usually three presses).
- 3. Rotate **ADJUST** (the right-hand dial) to change **Thresh** the threshold value.
- 4. Rotate **SELECT** (the left-hand dial) to choose **Over** and rotate **ADJUST** (the right-hand dial) to change the overshoot value (see above).
- Rotate SELECT (the left-hand dial) to choose VxMde and rotate ADJUST (the right-hand dial) to switch VX mode on or off (see above).
- 6. Press **UTILITY** to exit the menu or press **OUTPUT** several times to step through the channels.

### **Output thermal limiter**

The thermal limiter is designed to protect the driver against damage due to over-heating. This is one of three output limiters (page 25) in the amplifier. You configure this using the **Tmax** menu item.

The thermal limiter models the temperature of the driver and constrains the output signal level in order to keep the average output power below a predetermined limit.

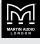

It applies attack and release characteristics to go some way towards modelling the complex thermal circuit of a driver's voice coil and magnet assembly.

There are three parameters:

- Threshold The continuous RMS voltage which the driver should be able to withstand. This is calibrated at the output of the amplifier. You can switch off the thermal limiter by setting the threshold to off.
- Attack The time-constant of the speed at which the driver heats up (in seconds).
- Release The time-constant of the speed at which the driver cools down (expressed as a multiple of the attack time).

#### To update thermal limiter settings

- 1. Press **OUTPUT** to select the channel. For details, see Selecting the output channel (page 24).
- Press the down arrow button ▼ several times until Tmax appears top left (usually five presses).
- Rotate ADJUST (the right-hand dial) to change Thresh the threshold value. To switch off the thermal limiter, rotate the dial to the right until Off appears.
- Rotate SELECT (the left-hand dial) to choose Attack and rotate ADJUST (the right-hand dial) to change the attack value (0.01 to 34.4 s).
- Rotate SELECT (the left-hand dial) to choose Rel and rotate ADJUST (the right-hand dial) to change the release value (1.0X to 16.4X).
- Press UTILITY to exit the menu or press OUTPUT several times to step through the channels.

### **Output excursion limiter**

Use the **Xmax** menu item to update the excursion limiter settings. This is one of three output limiters (page 25) in the amplifier.

The excursion limiter protects the driver against excessive linear movement of the cone and voice-coil which could otherwise cause mechanical damage. Since this movement (excursion) is largely related to the inverse of the signal frequency, drivers are prone to being damaged by very low frequencies. This limiter is progressively more sensitive at lower frequencies and, rather than varying the gain to provide the limiting action, it uses a sliding high pass filter to progressively curtail the low-frequency response, effectively limiting the linear excursion to below the Xmax specification of the driver.

To set the limiter up, it is necessary to know the shape of the family of Excursion versus Frequency curves of the driver for various drive voltage levels. A curve should then be chosen where the slope is high, where it passes though the specified Xmax value for the driver. The peak voltage and frequency of this point should then be noted.

The Xmax limiter is usually then set up using just two parameters:

- Threshold the peak voltage of the point arrived at above. This is calibrated at the output of the amplifier.
   The Excursion Limiter can be defeated by setting Threshold to Off.
- Frequency The frequency at which the above threshold voltage is appropriate.

A further parameter **Min** may also be available for more advanced applications. This allows the increasing limiting action at lower frequencies to level-off below a certain frequency. In most application, this would be left set to its default value of 5Hz.

#### To update excursion limiter settings

- 1. Press **OUTPUT** to select the channel. For details, see Selecting the output channel (page 24).
- 2. Press the down arrow button ▼ several times until Xmax appears top left (usually six presses).
- 3. Rotate **ADJUST** (the right-hand dial) to change **Thresh** the threshold value (1 to 201V or **Off**).
- 4. Rotate **SELECT** (the left-hand dial) to choose **Freq** and rotate **ADJUST** (the right-hand dial) to change the frequency (10 to 1,000 Hz).
- 5. Press **UTILITY** to exit the menu or press **OUTPUT** several times to step through the channels.

### **Bridge mode**

If you select bridge mode, two amplifier channels drive one loudspeaker with greater power. In this mode, only one set of output controls is active per pair of amplifier channels since both of the amplifiers in the pair are driven with the same signals, as determined by the left-hand (lower numbered) channel of the pair. Bridge settings should be set up before recalling Drive Module presets. Module Preset Recall will see a bridged pair of outputs as a single channel. When Bridged, the partner (even numbered) channel doesn't show any signal on the limiter meter, though the amplifier protection indicator does still operate. For this channel, the mute button doesn't

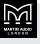

operate and you can't update any of the output channel parameters.

Note that the gain of a bridged pair of channels is 6 dB higher than a single channel. As the gain for a single channel (with all DSP level controls set to 0 dB) is 32 dB, the gain for a pair of bridged channels is 38 dB. This may impact limiter settings and the balance of levels in a system where some amplifier channels are bridged and others are in standard mode.

#### To bridge or unbridge two channels

1. Press **OUTPUT** to select the channel. For details, see Selecting the output channel (page 24).

To bridge channels, you must select an oddnumbered channel. For example, to bridge channels 3 and 4, select channel 3.

2. Press the down arrow button ▼ several times so that AMP appears top left (usually seven presses).

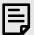

This menu item doesn't exist for even-numbered channels.

Rotate ADJUST (the right-hand dial) to set Bridge to On or Off.

If you bridge channels, an orange bridge indicator lights up between the two channels on the right-hand side of the front panel (page 9).

4. Press **UTILITY** to exit the menu or press **OUTPUT** several times to step through the channels.

### **Output FIR**

For output FIR, there are ten stages of equalisation available for each channel:

- Two shelving filters: the high shelf filter (page 27) and the low shelf filter (page 28).
- Eight parametric filters (page 27).

You can also apply a high pass filter (page 28) and a low pass filter (page 28).

Note that the amplifier also has 1,000 FIR filter taps at 48 kHz on each output channel. This is reserved for optimised systems and Martin Audio's **Display** software. You can't upload your own file.

### **Output high shelf filter**

Use the **EQ**< menu item to edit the high shelf filter for the output channel. You can update the frequency, slope and gain. For details of FIR, see output FIR (page 27). The high shelf filter is shown as **HS** in Vu-Net (page 36).

#### To edit the high shelf filter

- 1. Press **OUTPUT** to select the channel. For details, see Selecting the output channel (page 24).
- Press the up arrow button ▲ several times until EQ< appears top left (usually thirteen presses).</li>
- Rotate ADJUST (the right-hand dial) to change the frequency.
- Rotate SELECT (the left-hand dial) to choose Slope and rotate ADJUST (the right-hand dial) to update the slope.
- 5. Rotate **SELECT** (the left-hand dial) to choose **Gain** and rotate **ADJUST** (the right-hand dial) to update the gain.
- 6. Press **UTILITY** to exit the menu or press **OUTPUT** several times to step through the channels.

### **Output parametric EQ filters**

For each of the eight output parametric filters you can specify the frequency, bandwidth and gain. For details of FIR, see output FIR (page 27).

Note that the amplifier also has input parametric EQ filters. (page 22)

#### To update the eight parametric filters

- 1. Press **OUTPUT** to select the channel. For details, see Selecting the output channel (page 24).
- Press the up arrow button ▲ several times until EQ1 appears top left (usually five presses).
- 3. Rotate **ADJUST** (the right-hand dial) to choose the frequency.
- Rotate SELECT (the left-hand dial) to choose Width and rotate ADJUST (the right-hand dial) to update the bandwidth in Q or octaves (page 32).
- Rotate SELECT (the left-hand dial) to choose Gain and rotate ADJUST (the right-hand dial) to update the gain (0.2 dB increments).
- Press the up arrow button ▲ again so that EQ2 appears top left. Update the second

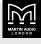

- parametric filter and repeat for all eight parametric filters.
- 7. Press **UTILITY** to exit the menu or press **OUTPUT** several times to step through the channels.

### **Output low shelf filter**

Use the **EQ>** menu item to edit the low shelf filter for the output channel. You can update the frequency, slope and gain. For details of FIR, see output FIR (page 27). The low shelf filter is shown as **LS** in Vu-Net (page 36).

#### To edit the low shelf filter

- 1. Press **OUTPUT** to select the channel. For details, see Selecting the output channel (page 24).
- Press the up arrow button ▲ several times until EQ> appears top left (usually four presses).
- Rotate ADJUST (the right-hand dial) to change the frequency.
- Rotate SELECT (the left-hand dial) to choose Slope and rotate ADJUST (the right-hand dial) to update the slope.
- 5. Rotate **SELECT** (the left-hand dial) to choose **Gain** and rotate **ADJUST** (the right-hand dial) to update the gain.
- Press UTILITY to exit the menu or press OUTPUT several times to step through the channels.

### **Output low pass filter**

Use the **LPF** menu item to edit the low pass filter for the output channel. You can update the frequency and the filter type. The filter types available are the same as for the high pass filter (page 28).

#### To edit the low pass filter

- 1. Press **OUTPUT** to select the channel. For details, see Selecting the output channel (page 24).
- Press the up arrow button ▲ several times until LPF appears top left (usually three presses).
- Rotate ADJUST (the right-hand dial) to change the frequency. To remove the low pass filter, turn the dial to the right until Out>> appears.
- Rotate SELECT (the left-hand dial) to choose Shape and rotate ADJUST (the right-hand dial) to select the low pass filter type (see above).

Press UTILITY to exit the menu or press OUTPUT several times to step through the channels.

### **Output high pass filter**

Use the **HPF** menu item to edit the high pass filter for the output channel. You can update the frequency and the filter type:

| 1st Not supported in Vu-Net (page 36)  Bes12 Bessel 12 dB  But12 Butterworth 12 dB  LR12 Linkwitz-Riley 12 dB  Bes18 Bessel 18 dB  But18 Butterworth 18 dB  Bes24 Bessel 18 dB  But24 Butterworth 24 dB  LR24 Linkwitz-Riley 24 dB  Har4th Hardman 4th order — Not supported in Vu-Net (page 36)  But48 Butterworth 48 dB  LR48 Linkwitz-Riley 48 dB  Har8th Hardman 8th order — Not supported in Vu-Net (page 36)  LIR Linear impulse response — Not supported in Vu-Net (page 36) |        |                                                       |
|----------------------------------------------------------------------------------------------------|--------|-------------------------------------------------------|
| But12 Butterworth 12 dB  LR12 Linkwitz-Riley 12 dB  Bes18 Bessel 18 dB  But18 Butterworth 18 dB  Bes24 Bessel 18 dB  But24 Butterworth 24 dB  LR24 Linkwitz-Riley 24 dB  Har4th Hardman 4th order — Not supported in Vu-Net (page 36)  But48 Butterworth 48 dB  LR48 Linkwitz-Riley 48 dB  Har8th Hardman 8th order — Not supported in Vu-Net (page 36)  LIR Linear impulse response — Not supported in Vu-                                                                         | 1st    | Not supported in Vu-Net (page 36)                     |
| LR12 Linkwitz-Riley 12 dB  Bes18 Bessel 18 dB  But18 Butterworth 18 dB  Bes24 Bessel 18 dB  But24 Butterworth 24 dB  LR24 Linkwitz-Riley 24 dB  Har4th Hardman 4th order — Not supported in Vu-Net (page 36)  But48 Butterworth 48 dB  LR48 Linkwitz-Riley 48 dB  Har8th Hardman 8th order — Not supported in Vu-Net (page 36)  LIR Linear impulse response — Not supported in Vu-                                                                                                  | Bes12  | Bessel 12 dB                                          |
| Bes18 Bessel 18 dB But18 Butterworth 18 dB Bes24 Bessel 18 dB But24 Butterworth 24 dB LR24 Linkwitz-Riley 24 dB Har4th Hardman 4th order — Not supported in Vu-Net (page 36) But48 Butterworth 48 dB LR48 Linkwitz-Riley 48 dB Har8th Hardman 8th order — Not supported in Vu-Net (page 36) LIR Linear impulse response — Not supported in Vu-                                                                                                    | But12  | Butterworth 12 dB                                     |
| But18 Butterworth 18 dB  Bes24 Bessel 18 dB  But24 Butterworth 24 dB  LR24 Linkwitz-Riley 24 dB  Har4th Hardman 4th order — Not supported in Vu-Net (page 36)  But48 Butterworth 48 dB  LR48 Linkwitz-Riley 48 dB  Har8th Hardman 8th order — Not supported in Vu-Net (page 36)  LIR Linear impulse response — Not supported in Vu-                                                                                                    | LR12   | Linkwitz-Riley 12 dB                                  |
| Bes24 Bessel 18 dB But24 Butterworth 24 dB LR24 Linkwitz-Riley 24 dB Har4th Hardman 4th order — Not supported in Vu-Net (page 36) But48 Butterworth 48 dB LR48 Linkwitz-Riley 48 dB Har8th Hardman 8th order — Not supported in Vu-Net (page 36) LIR Linear impulse response — Not supported in Vu-                                                                                                    | Bes18  | Bessel 18 dB                                          |
| But24 Butterworth 24 dB  LR24 Linkwitz-Riley 24 dB  Har4th Hardman 4th order — Not supported in Vu-Net (page 36)  But48 Butterworth 48 dB  LR48 Linkwitz-Riley 48 dB  Har8th Hardman 8th order — Not supported in Vu-Net (page 36)  LIR Linear impulse response — Not supported in Vu-                                                                                                    | But18  | Butterworth 18 dB                                     |
| LR24 Linkwitz-Riley 24 dB  Har4th Hardman 4th order — Not supported in Vu-Net (page 36)  But48 Butterworth 48 dB  LR48 Linkwitz-Riley 48 dB  Har8th Hardman 8th order — Not supported in Vu-Net (page 36)  LIR Linear impulse response — Not supported in Vu-                                                                                                    | Bes24  | Bessel 18 dB                                          |
| Har4th Hardman 4th order — Not supported in Vu-Net (page 36)  But48 Butterworth 48 dB  LR48 Linkwitz-Riley 48 dB  Har8th Hardman 8th order — Not supported in Vu-Net (page 36)  LIR Linear impulse response — Not supported in Vu-                                                                                                    | But24  | Butterworth 24 dB                                     |
| But48 Butterworth 48 dB  LR48 Linkwitz-Riley 48 dB  Har8th Hardman 8th order — Not supported in Vu-Net (page 36)  LIR Linear impulse response — Not supported in Vu-                                                                                                    | LR24   | Linkwitz-Riley 24 dB                                  |
| LR48 Linkwitz-Riley 48 dB  Har8th Hardman 8th order — Not supported in Vu-Net (page 36)  LIR Linear impulse response — Not supported in Vu-                                                                                                    | Har4th | Hardman 4th order — Not supported in Vu-Net (page 36) |
| Har8th Hardman 8th order – Not supported in Vu-Net (page 36)  LIR Linear impulse response – Not supported in Vu-                                                                                                    | But48  | Butterworth 48 dB                                     |
| LIR Linear impulse response – Not supported in Vu-                                                                                                    | LR48   | Linkwitz-Riley 48 dB                                  |
|                                                                                                    | Har8th | Hardman 8th order — Not supported in Vu-Net (page 36) |
|                                                                                                    | LIR    |                                                       |

#### Hardman filter

The Hardman type filter is always described by its order. This is because the filter becomes progressively steeper rather than following a linear slope and so a dB/octave description is not accurate.

#### Linear impulse response filter

Unique to Martin Audio, linear impulse response (LIR) crossover filtering gives a linear phase crossover that has a constant delay regardless of frequency. This is unlike other types of crossover that delay different frequencies to a different extent, thus smearing the arrival time. The LIR crossover can therefore be described as having a flat group delay response and is thus entirely free of group delay distortion. Common FIR filtering can provide this too, but FIR filtering does have complications and disadvantages when compared with LIR filtering.

The shape of the LIR crossover filter is similar to a 4th order Linkwitz-Riley filter, and maintains zero phase difference between the adjacent bands across the crossover region to keep the polar response rock steady.

Note that very narrow bandwidths are not possible with this crossover type. If the low pass frequency is too close to the high pass frequency, then the filter will 'mute'.

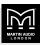

Linear phase filtering necessarily introduces delay; the laws of physics demand it. To keep this delay to a minimum, we recommend that more conventional crossover shapes (such as Linkwitz-Riley) are used for the very lowest frequency high pass edge, particularly if this is less than about 100 Hz, which is well below the frequency thought to cause audible 'Group Delay Distortion'.

This constant delay will depend on the lowest high pass frequency used in the crossover filters in a given Drive Module (page 6). For further details, see Latency delay (page 50).

#### To edit the high pass filter

- 1. Press **OUTPUT** to select the channel. For details, see Selecting the output channel (page 24).
- Press the up arrow button ▲ several times until HPF appears top left (usually two presses).
- 3. Rotate ADJUST (the right-hand dial) to change the frequency. To remove the high pass filter, turn the dial to the left until <<Out appears.
- Rotate SELECT (the left-hand dial) to choose Shape and rotate ADJUST (the right-hand dial) to select the high pass filter type (see above).
- 5. Press **UTILITY** to exit the menu or press **OUTPUT** several times to step through the channels.

### **Output delay**

Use the **DEL** menu item to add a delay to an output channel. See also Latency delay (page 50).

### To update output delay

- 1. Press **OUTPUT** to select the channel. For details, see Selecting the output channel (page 24).
- 2. Press the up arrow button ▲ several times until **DEL** appears top left (usually one press).
- Rotate ADJUST (the right-hand dial) to change the delay in ms. To remove the delay, set the delay to 0 ms.
- Press UTILITY to exit the menu or press OUTPUT several times to step through the channels.

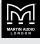

### **Updating utilities**

From the utility menu you can choose:

- STER see Stereo linking (page 30)
- DANT see Dante name (page 30)
- VER see Firmware version (page 30)
- ECO see Power saving (page 30)
- PWR see External breaker protection (page 32)
- ALM see Alarm (page 32)
- Aux see AUX style (page 32)
- ParaEQ see Parametric EQ bandwidth (page 32)
- Screen see Screen contrast (page 32)
- RECL see Recall snapshot (page 33)
- STOR see Store snapshot (page 33)
- IP Static see Static IP address (page 33)
- IP Mode see IP mode (page 33)
- IP Curr see Current IP address (page 34)

### Stereo linking

You can stereo link inputs A and B and/or inputs C and D. If you link two inputs and then edit one of them, the amplifier automatically updates both of them.

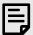

You can only link inputs that are of equal size.

The amplifier stores the stereo linking state in snapshots (page 15) but not in presets (page 14).

#### To stereo link channels

1. Press UTILITY.

**STER** appears top left as this is the first item in the utility menu.

- 2. Rotate **SELECT** (the left-hand dial) to highlight the text below **Link A** or **Link C**.
- 3. Rotate ADJUST (the right-hand dial).

To link inputs A and B, select **Link A** on the top line and **To B** below.

To link inputs C and D, select **Link C** on the top line and **To D** below.

To unlink inputs, select None.

4. Press **UTILITY** to exit the menu.

#### **Dante name**

The **DANT** menu item displays the unique amplifier name used with Dante (page 17). You can only change the Dante name using the **Dante Controller** software. You can't change the Dante name at the front panel or in Vu-Net (page 36).

#### To view the Dante name

- 1. Press UTILITY.
- Press the down arrow button ▼ once so that DANT
  appears top left. The Dante name for this amplifier is
  bottom right.
- 3. Press **UTILITY** to exit the menu.

#### Firmware version

The **VER** menu item displays the firmware and Dante (page 17) version numbers.

- To update the firmware, use Vu-Net (page 36).
- To update Dante, use the **Dante Controller** software.

#### To view the firmware version

- 1. Press UTILITY.
- Press the down arrow button ▼ twice so that VER
  appears top left. The screen shows the amplifier
  model, the firmware version (under the heading Ver)
  and the Dante version.
- 3. Press UTILITY to exit the menu.

### **Power saving**

Use the **ECO** menu item to select standby or sleep timeout times (in minutes). For example, if you set the standby timeout to 30 minutes, the amplifier goes into standby after 30 minutes without an audio signal. You can also use the **ECO** menu item to put the amplifier straight into standby mode.

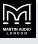

In **Standby**, the amplifier uses less power than normal and instantly comes out of standby if it detects an audio signal. Alternatively, you can bring the amplifier out of standby manually using the front panel (by pressing the up arrow ▲) or Vu-Net (page 36) or an external controller (page 46). Note that in **Standby** the front screen remains lit, and the up-arrow button flashes every five or six seconds to remind you that this is the button to press.

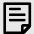

When the amplifier goes into standby mode, it checks for high residual voltage in the main PSU. If it detects this, it switches on the fast fan to discharge this power and protect the amplifier. Discharging the power can take a few minutes or sometimes longer depending on the amount of power that needs to be discharged.

In Sleep, the amplifier uses minimal power (less than standby) but takes about a minute to wake up (it goes through the normal start up checks). You have to bring the amplifier out of sleep manually using the front panel or Vu-Net (page 36) or an external controller (page 46). To bring the amplifier out of sleep at the front panel, switch the power switch off, pause for a second or two and then switch it on again. In Sleep mode the front panel is off.

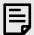

To save energy overnight, we recommend you use **Sleep** rather than **Standby**. Note that to put the amplifier straight into sleep mode, you need to use Vu-Net (page 36) or an external controller (page 46), as you can't do this at the front panel.

The default settings for **Standby** and **Sleep** are **Manual**, which means that the amplifier only goes into standby or sleep if you select them manually.

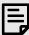

Standby and sleep can be confusing as:

- Standby is similar to Sleep in Windows and macOS.
- Sleep is similar to Hibernate in Windows and some macOS versions.
- Sleep is similar to Standby in some macOS versions.

Note that the top line of the **ECO** screen shows **Save**, **Sleep** and **S'dby**:

- Save is the standby timeout time.
- Sleep is the sleep timeout time.
- S'dby is where you can put the amplifier straight into standby mode.

#### To change power saving modes

- 1. Press **UTILITY**.
- 2. Press the down arrow button ▼ three times so that **ECO** appears top left.
- 3. Rotate **SELECT** (the left-hand dial) to highlight the text below **Save**.
- 4. To select a standby timeout time, rotate **ADJUST** (the right-hand dial) to select a number of minutes (3 to 89). For example, if this is 30, the amplifier will go into standby after 30 minutes without an audio signal.
  - To switch off the standby timeout (see above), rotate **ADJUST** (the right-hand dial) to the right until **Man** appears. This selects manual standby mode (the default setting).
- 5. Rotate **SELECT** (the left-hand dial) to highlight the text below **Sleep**.
- 6. To select a sleep timeout time, rotate **ADJUST** (the right-hand dial) to select a number of minutes (3 to 89). For example, if this is 60, the amplifier will go into standby after 60 minutes without an audio signal.
  - To switch off the sleep timeout (see above), rotate **ADJUST** (the right-hand dial) to the right until **Man** appears. This selects manual sleep mode (the default setting).
- 7. To put the amplifier straight into standby, rotate **SELECT** (the left-hand dial) to highlight the text below **S'dby** and rotate **ADJUST** (the right-hand dial) to the

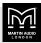

left. The text on the bottom line changes from **Now**<< to **Bye** and the amplifier goes straight into standby mode (see above).

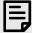

The two left arrows (<<) after the word **Now** are to remind you that to select standby you rotate **ADJUST** (the right-hand dial) to the left.

8. Press **UTILITY** to exit the menu.

### **External breaker protection**

If you use the amplifier on a mains supply with a restricted capacity, use external breaker protection (EBP) to limit the output power. This will avoid the nuisance of tripping mains circuit breakers or fuses. Set the EBP value to be the same value as the circuit breaker or fuse.

#### To set External Breaker Protection

- 1. Press UTILITY.
- Press the down arrow button ▼ four times so that PWR appears top left.
- 3. Rotate ADJUST (the right-hand dial) to select the amp value (between 9 and 50 A). The screen displays the draw (which you can't edit).
- 4. Press **UTILITY** to exit the menu.

#### **Alarm**

The ALM screen allows you to choose whether the Fault relay port (page 51) triggers for faults only or faults and warnings. Note if you select faults and warnings, you can't tell the faults and warnings apart as they both trigger in the same way.

For further details, see Fault relay port (page 51).

#### To edit the relay action for alarms

- 1. Press UTILITY.
- 2. Press the down arrow button ▼ five times so that ALM appears top left.
- 3. Rotate **SELECT** (the right-hand dial) to choose:
  - Fault only The fault relay port only triggers when the amplifier has a fault where it has stopped working (or when the power is off).

- Fault or Check The fault relay port triggers for faults and warnings (and when the power is off). A warning means that the amplifier is still working, but we recommend that you check the amplifier. This is why the menu item has the word check in it.
- 4. Press UTILITY to exit the menu.

### **AUX** style

This allows you to view or update the way that the amplifier responds to signals sent to the AUX port (page 43).

#### To update the AUX style

- 1. Press UTILITY.
- 2. Press the down arrow button ▼ six times so that Aux appears top left.
- 3. Rotate ADJUST (the right-hand dial) to select the AUX style. For details of the AUX styles, see AUX port (page 43).
- 4. Press **UTILITY** to exit the menu.

#### Parametric EQ bandwidth

This allows you to choose whether to edit the bandwidth of the parametric equalisers in octaves or Q. This applies to the Input parametric EQ filters (page 22) and the Output parametric EQ filters (page 27).

#### To set the parameter EQ bandwidth

- 1. Press UTILITY.
- 2. Press the down arrow button ▼ seven times so that ParaEQ appears top left.
- For octaves, rotate ADJUST (the right-hand dial) to select BW=oct.
  - For Q, rotate **ADJUST** (the right-hand dial) to select **BW=Q**.
- 4. Press UTILITY to exit the menu.

#### Screen contrast

This allows you to change the screen contrast.

#### To update the screen contrast

1. Press UTILITY.

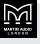

- 2. Press the down arrow button ▼ eight times so that Screen appears top left.
- Rotate ADJUST (the right-hand dial) to select a screen contrast between 0 and 100%. You can't edit Check1 and Check2.
- 4. Press UTILITY to exit the menu.

### Recall snapshot

This allows you to recall a saved set of amplifier settings (page 33). For further details, see Snapshots (page 15).

#### To recall a snapshot

- 1. Press UTILITY.
- 2. Press the down arrow button ▼ nine times so that RECL appears top left.
- 3. Rotate **ADJUST** (the right-hand dial) to select the snapshot number (between 1 and 20).
- 4. Press ENTER.
- Press ENTER again to confirm or press the down arrow button ▼ to cancel.
- 6. Press UTILITY to exit the menu.

### Store snapshot

This allows you to save a set of amplifier settings. To recall the settings, use Recall snapshot (page 33).

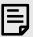

You need to store presets before you can store snapshots.

For further details, see Snapshots (page 15).

#### To store a snapshot

- 1. Press UTILITY.
- Press the down arrow button ▼ ten times so that STOR appears top left.
- 3. Rotate ADJUST (the right-hand dial) to select the snapshot number to use (between 1 and 20).
- 4. Press ENTER.
- 5. You can now enter a name for the snapshot (up to 12 characters).

Rotate **ADJUST** (the right-hand dial) to select each character. Scrolling right gives A to Z followed by six symbols followed by a to z in lower case. Scrolling left gives the numbers 0 to 9 and some symbols.

Rotate **SELECT** (the left-hand dial) to move forward or backward in the name.

- 6. Press ENTER.
- Press ENTER again to confirm or press the down arrow button ▼ to cancel.
- 8. Press **UTILITY** to exit the menu.

#### Static IP address

The **IP Static** screen allows you to specify the **IP** address of the amplifier.

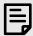

The IP Static screen only appears in the utility menu if you've selected static IP using IP mode (page 33). If you're using automatic IP, this menu item won't appear in the utility menu.

#### To edit the IP address

- 1. Press UTILITY.
- Press the up arrow button ▲ twice and check the IP mode (page 33). If it's auto, change it to static.
- Press the up arrow button ▲ once so that IP Static appears top left.
- Rotate ADJUST (the left-hand dial) to select the part of the address to edit.
- 5. Rotate **SELECT** (the right-hand dial) to update the address.
- 6. Press **UTILITY** to exit the menu.

#### IP mode

The IP Mode screen allows you to choose static or automatic IP addressing.

If you're using static IP, the home screen shows the IP address on the top line as flashing text.

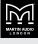

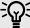

If you change IP mode from static to automatic, you will need to wait for the amplifier to pick up an address. This could take a few minutes.

#### To edit the IP mode

- 1. Press UTILITY.
- Press the up arrow button ▲ twice so that IP Mode appears top left.
- Rotate SELECT (the right-hand dial) to choose Static or Auto.
- 4. To adjust the subnet mask, rotate **ADJUST** (the lefthand dial) to the right to highlight the subnet mask. Then rotate **SELECT** (the right-hand dial) to choose a mask value between 1 and 29.
- If you've chosen static IP, press the up arrow ▲ once so that IP Static appears top left. Use that screen to specify the Static IP address (page 33).
- 6. Press UTILITY to exit the menu.

#### **Current IP address**

The IP Curr screen displays the current Ethernet IP address. You can't edit the IP address using this screen.

If you're using static IP, press up arrow ▲ twice from the IP Curr screen to go to the Static IP address screen (page 33).

#### To view the IP address

- 1. Press UTILITY.
- Press the up arrow button ▲ once so that IP Curr appears top left. The IP address is divided into three sections. For example, IP address 169.254.241.120 appears like this:

| Curr    |     |     |
|---------|-----|-----|
| 169.254 | 241 | 120 |

3. Press UTILITY to exit the menu.

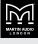

### **Ethernet**

### **Ethernet configurations**

IP addressing by the iK42 can be completely automatic, with no setup required. To select auto IP, see IP mode (page 33).

When first installing and launching Vu-Net (page 36), the computer Firewall may ask you to allow Vu-Net to access the network.

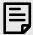

Allow Vu-Net to have access to both private and public networks.

#### **DHCP**

There are two primary IP address ranges:

- One used when there is a DHCP server.
- Another ('Link Local') used when there is no DHCP server. In this case the device and computer will use 'Auto IP' to allocate themselves an IP address.

Both the device and the computer must be in the same IP address range. In a local network environment such as an office where there is a DHCP server, both the computer and the device will be in the DHCP IP address range and will connect immediately.

#### **Auto IP**

When you turn on the amplifier, the **ONLINE** Indicator flashes on the front panel (page 9) to show that the amplifier is searching for a DHCP server. If this fails, the amplifier uses Auto IP to allocate an IP address. This means that if you aren't using a DHCP server, it can take several minutes for your computer to connect to your amplifier.

#### Static IP

To select static IP, see IP mode (page 33).

To select the IP address, see Static IP address (page 33).

If the amplifier or computer has a static IP address and a different IP address range (i.e. a different subnet), Vu-Net (page 36) may not be able to 'see' the device.

### **IP Troubleshooting**

If Vu-Net (page 36) can't connect to the amplifier:

- A router acting as a DHCP server provides a troublefree way of administering IP addresses. Always switch on any DHCP server before you connect the computer or amplifier to the network.
- If you're not using a DHCP server, check that the current IP address (page 34) of the device is compatible with the IP address of the computer. Generally, the leftmost six digits (two sets of three) should be the same for the amplifier and computer.
- If there is no router in the system acting as a DHCP server, wait 10 minutes (for the computer to acquire the correct IP address) and try again.
- Check that your computer firewall is allowing Vu-Net to access both private and public networks.

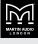

### **Vu-Net software**

Martin Audio's Vu-Net software allows you to control and monitor iKON amplifiers from a PC. To do this, connect the amplifiers and PC using an Ethernet network and run Vu-Net on the PC. Vu-Net also allows you to control and monitor many Martin Audio loudspeaker systems.

Vu-Net is a Windows app available as a free download from our website martin-audio.com.

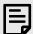

We don't support macOS, but we know that some users run this app successfully on virtual platforms such as Parallels Desktop, VMware Fusion and Apple Boot Camp Assistant.

- Output current: Driver current (A) For each output, the average current being delivered to the driver.
- Load impedance: Driver impedance (ohm) For each output, the average impedance of the driver.
- Global protection systems: Protection limiting (dB) –
   For each output, the amount that the amplifier is 'dimming' itself in order to protect itself from potential damage.

#### To download Vu-Net

- Visit our website martin-audio.com and select Support > Software.
- Scroll to the Vu-Net section and click DOWNLOAD VU-NET.

### **Using Vu-Net**

For full details, see the Vu-Net User Guide.

#### To download the Vu-Net User Guide

- 1. Visit our website martin-audio.com and select Support > Software.
- 2. Scroll to the Vu-Net section and click USER GUIDE.

### **Performance logging**

Vu-Net (page 36) allows you to see graphs of performance against time, recording events over a period of up to three days. Breaks in the log due to power-downs are shown in blue. The graphs show:

- Supply current (A) How much current is being supplied to the device via the mains inlet.
- Power systems: DC link voltage (V) The voltage which is derived from the mains supply voltage.
- Thermal management: Thermal capacity (%) The percentage of the available thermal capacity that has been used.

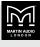

## Installation

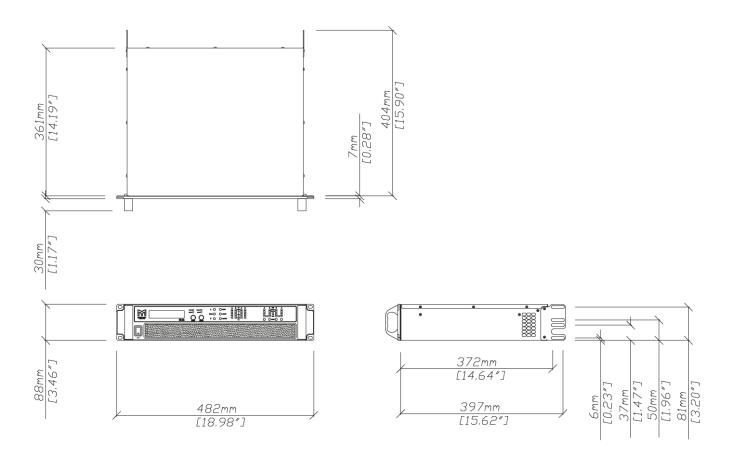

iKON amplifiers are designed to be mounted in standard 19-inch rack enclosures.

If you have a fixed installation, with the bottom unit supported and no gaps between units, you can just use the front panel 19-inch rack holes.

If you have a mobile rack, you must support the rear of the units with rack ears (page 41). Any damage caused by insufficient rack support is not covered by the warranty.

To prevent damage to the front panel, we recommend that you fit plastic cups or washers underneath the rackmounting bolt heads.

You can mount multiple iKON amplifiers without any ventilation gaps between them. However, you must make sure that there is an unobstructed flow of clean air from the front to the rear of the units. You must not cover the air intakes on the front of the units or the exhaust vents on the rear of the units. You must make sure that you aren't

just continually circulating hot air through the amplifiers from the back of the rack to the front.

The amplifier should never be exposed to rain or moisture during operation or storage. If the unit does come into contact with moisture, remove the AC power cable immediately and leave the unit in a warm location to dry out.

Note that when equipment is taken from a cold location to a hot humid one, condensation can form inside the device. Before you connect the AC power cable, always allow time for equipment to reach the same temperature as the surrounding environment

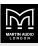

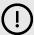

Keep your amplifier away from dirt, liquids and vapour from theatrical smoke and fog machines.

Damage from these sources isn't covered by the warranty.

will be muted but communication with the amplifier will still be possible. The amplifier will continue to monitor the mains and will automatically resume normal operation if the mains is stable and has returned to the initial range selected when the unit was first powered up.

#### **AC** power connection

The amplifier uses a 32A Neutrik powerCON locking AC power connector. You must use an AC power cable with the correct powerCON connector.

The amplifiers are designed to operate on 50/60 Hz AC power. The power supply sections automatically configure themselves for either 100-120 V or 220-240 V nominal voltage at start up. The amplifiers will operate over an extended range of supply voltage with thresholds as follows:

- 100-120 V range thresholds 75-138 V
- 220-240 V range thresholds 138-275 V

Note that whilst the amplifier will operate correctly at the voltages indicated, the specified output power will only be achieved when operating with the stated nominal voltages.

Once an amplifier has configured itself for a particular range it will not change range, even if the mains voltage varies wildly, unless the power is completely interrupted for several seconds or is cycled by the user.

During start up the amplifier checks the mains environment and waits for the mains to settle within either the 100-120 V or 220-240 V ranges. If the mains takes a long time to settle, the amplifier will display one of the following messages on the front panel:

| Message        | Problem                                                         |
|----------------|-----------------------------------------------------------------|
| Mains too low  | Voltage below the 100-120 V range threshold of 75 V $$          |
| Mains too high | Voltage above the 220-240 V range threshold of 275 V            |
| Mains unstable | Voltage within the 100-120 V or 220-240 V range but is unstable |

When an amplifier is running normally, it continuously monitors the mains to ensure that it remains within the initially selected range. If the mains voltage is outside that range the amplifier will enter protection mode and briefly display the message **Mains out of range** followed by one of the messages above. In protection mode, audio

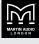

### **Audio connections**

#### Input connections

The audio input can be analogue, AES or Dante.

- For analogue, there are four female XLR connectors, one for each input channel.
- For AES, there is one female XLR for one stream of two channel AES3 digital audio. You can route the two AES channels to input channels A and B (page 20).
- For Dante, there are two RJ45 connectors, one primary and one secondary. You can route four Dante channels to input channels A, B, C and D (page 20). Note that for the iK81, you can route another four channels direct to output DSP using Vu-Net (page 36). This means that for the iK81, you can use eight channels of Dante.

#### **Analogue audio connection**

For analogue audio, we recommend that you use a balanced connection:

- HOT, + or 'in phase' connected to pin 2 of the XLR connector.
- COLD, or 'out of phase' connected to pin 3 of the XLR connector.
- The chassis and cable shield connected to pin 1 of the XLR connector. This connection is required for EMC performance and regulations.

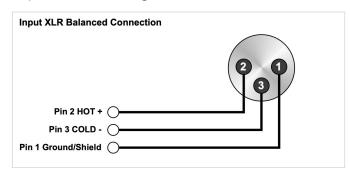

We don't recommend an unbalanced connection, but if you do need to do this, connect as follows:

- Signal conductor connected to pin 2 of the XLR connector.
- COLD or cable screen connected to pin 1 of the XLR connector with a short connection between pin 1 and pin 3.

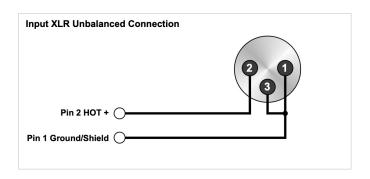

#### **Output connections**

The iK41, iK42 and iK81 amplifiers have four speakON connectors for audio output.

- For the iK41 and iK42, there is one connector for each channel. The connectors are labelled 1, 2, 3 and 4 on the back panel (page 11).
- For the iK81, there is one connector for each pair of channels. The connectors are labelled 1&2, 3&4, 5&6 and 7&8 on the back panel (page 11). Connection 1&2 is for channels 1 and 2, connection 3&4 is for channels 3 and 4 and so on.

Note that you can connect more than one speaker to each channel provided the total impedance per channel is 2 ohms or more. In bridged mode (page 26) the minimum total impedance is 4 ohms.

The iK41 and iK42 have one connector for each amplifier channel. You connect the loudspeaker to terminals 1+ and 1– as shown below:

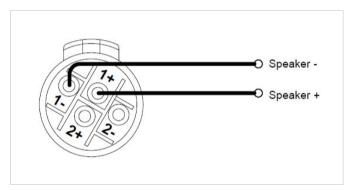

Alternatively, for the iK41 and iK42, you can use bi-amp wiring with connectors 1 and 3. This is because:

 Channel 2 output is duplicated on terminals 2+ and 2of connection 1.

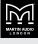

 Channel 4 output is duplicated on terminals 2+ and 2of connection 3.

With iK41, iK42 and iK81 bi-amp wiring you connect two loudspeakers using one 4-core cable as follows:

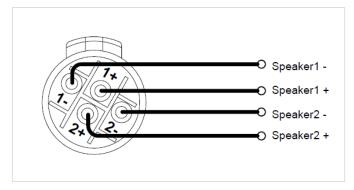

The iK81 has four bi-amp outputs with each speakON connector carrying two amplifier outputs. This means that for the iK81, you always use bi-amp wiring.

#### Bridge mode

If you bridge (page 26) a pair of amplifier channels, you connect to terminals 1+ and 2+ as follows:

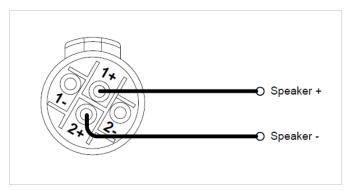

For the iK41 and iK42, this applies to connectors 1 and 3. For the iK81, this applies to all four connectors.

#### Bridge mode example

In this example, an iK42 is powering two SXH218 subs in bridge mode, with one breakout cable to the first sub and a second cable between the subs:

- The breakout cable has two speakON connectors at one end for the iK42 and one speakON connector at the other end for the first SXH218.
- The speakON connectors for the iK42 plug into connectors 1 and 3.
- The cable between the subs runs from the link connector of the first SXH218 to the input connector of the second SXH218.

 The first SXH218 is powered by iK42 channels 1 and 2. The second SXH218 is powered by iK42 channels 3 and 4.

The connections for the breakout cable are as follows:

- iK42 connector 1 terminal 1+ to SXH218 input terminal 1+.
- iK42 connector 1 terminal 2+ to SXH218 input terminal 1—.
- iK42 connector 3 terminal 1+ to SXH218 input terminal 2+.
- iK42 connector 3 terminal 2+ to SXH218 input terminal 2-.

#### **Load matching**

Each output of the device can be optimised to drive either a low impedance load (2, 3, 4, 6 or 8 ohms) or a constant voltage (25V, 70V or 100V line).

With the low impedance settings, it's not critical that the setting matches the impedance of the connected load, but if it does, this will maximise the power that is available for the load.

The constant voltage settings specify the maximum RMS voltage that the amplifier will produce.

To choose the load matching, use the Drive load on the Output menu (page 24).

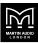

## Rack ears

Rack ears (part number RACKKITC) provide rear support for iKON amplifiers installed in 19-inch racks. We recommend that you use rack ears for all rack mounted amplifiers, particularly for touring racks, where the vibration from movement can place unwanted stresses on the amplifier chassis if it is only supported at the front.

You can install the rack ears in two ways: removable or locked. Removable installation allows easy removal of the amplifier from the rack with no need for access to the rear:

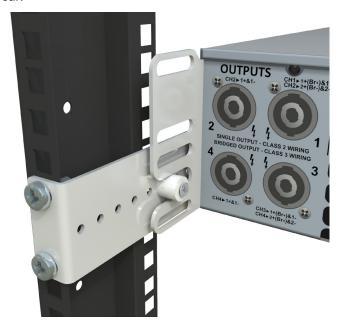

With locked installation, you attach the amplifier to the rack at the rear, preventing removal from the front:

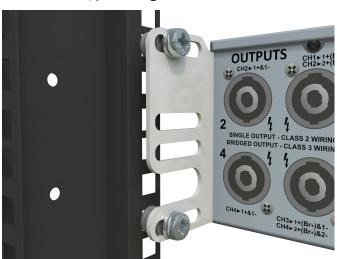

For removable installation, you attach amplifier brackets, attach rack brackets and then slot the two brackets together.

For locked installation, you attach amplifier brackets and then attach these brackets to the rear rack strip. With this method, you don't use the rack brackets.

#### Requirements

- The amplifier rack must have 19-inch rack strip at the front and rear. For removable installation, the depth between front and rear is relatively unimportant as the rack bracket allows for up to 180 mm of variation. For locked installation, the slots in the amplifier bracket allow up to 25 mm of variation.
- Four standard 19-inch rack cage nuts and fixing screws (most commonly M6 in Europe) to attach the brackets to the rear rack strip.
- A Pozidriv PZ1 screwdriver.
- A suitable screwdriver for the rack screws.
- A small pair of pliers or a 7 mm spanner.

#### To attach the amplifier brackets

1. Remove the two screws shown below. You can discard these screws.

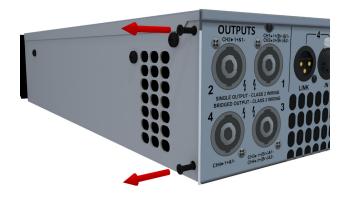

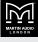

2. Attach the support bracket to the side panel using the screws and hex key supplied with the kit (M3 hex head screws and M2.5 hex key).

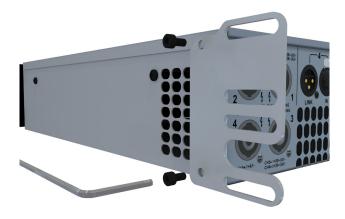

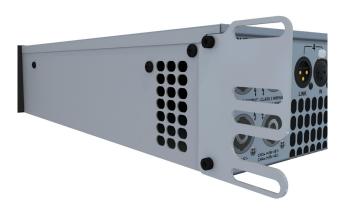

3. Attach the second amplifier bracket in the same way.

You now either attach rack brackets (for removable installation) or attach the amplifier brackets to the rack strip (for locked installation).

#### To attach the rack brackets

- 1. Fit the amplifier in the rack using the front panel rack screws.
- 2. Temporarily hold one of the rack brackets on the rear rack strip so that the holes in the bracket line up with the slot in the amplifier bracket.
- 3. Make a note of the hole that is closest to the centre of the slot in the amplifier bracket.
- 4. Remove the amplifier from the rack.

5. Fit the nylon bush to the hole you identified in step 3. Use the M4x25 countersunk screw and M4 Nylok nut supplied with the kit.

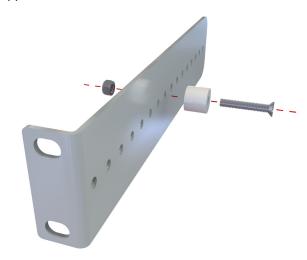

- 6. Fit the nylon bush to the same hole in the second bracket.
- 7. Fit two cage nuts onto the rear rack strip at the correct height to ensure that the rack brackets will engage with the amplifier brackets.
- 8. Attach each bracket with two rack screws.
- 9. Fit the amplifier in the rack and check that the amplifier bracket engages on the nylon bushes on both sides, supporting the weight of the amplifier at the rear.
- 10. Screw the amplifier to the rack using the four rack mount holes in the front panel.

# To attach the amplifier brackets to the rack strip

- 1. Attach an amplifier bracket to the return on the rear rack strip, as shown in the picture near the start of this section. Use two standard rack cage nuts and screws. If there is a gap between the bracket and rack strip, use washers or spacers to close the gap; don't close the gap by tightening the rack screws so that the brackets bend.
- 2. Attach the second amplifier bracket in the same way.

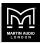

## **AUX** port

| AUX X  | AUX Y  | 2+Mute<br>(event or<br>state) | 3 snaps<br>(event or<br>state) | 4 snaps<br>(state) | 3+Mute<br>(state) | 2+Sleep<br>(state) | Mute SIp<br>(state) |
|--------|--------|-------------------------------|--------------------------------|--------------------|-------------------|--------------------|---------------------|
| Open   | Open   | No change                     | No change                      | Recall snap 1      | Recall snap 1     | No change          | No change           |
| Ground | Open   | Recall snap 1                 | Recall snap 1                  | Recall snap 2      | Recall snap 2     | Recall snap 1      | Mute                |
| Open   | Ground | Recall snap 2                 | Recall snap 2                  | Recall snap 3      | Recall snap 3     | Recall snap 2      | Sleep               |
| Ground | Ground | Mute                          | Recall snap 3                  | Recall snap 4      | Mute              | Sleep              | Sleep               |

The AUX port allows you to send signals to the amplifier to:

- Recall snapshots (page 15). Note that the front panel screen shows the snapshot number.
- Mute and unmute all output channels. Note that all front panel output mutes will flash and continue to flash until you unmute.
- Sleep (page 30) and wake up.

The AUX port consists of the leftmost three pins of the six-pin Phoenix (Euroblock) connector on the back panel (page 11). From left to right, pin 1 is X, pin 2 is Y and pin 3 is ground (as labelled on the back panel). To trigger inputs X and Y you can:

- Connect the input to ground using a simple contact closure device (a relay or switch) with no need for an external voltage.
- Or Send a logic signal to the input. The logic low must be less than +0.5V and the logic high must be less than +24V.

#### **Example**

- 1. Set the style (page 32) to **Mute Slp** (the rightmost column in the table above).
- 2. To mute all output channels, connect input X to ground (connect pin 1 to pin 3).
- 3. To unmute, disconnect X and ground (disconnect pin 1 and pin 3),
- 4. To sleep the amplifier, connect input Y to ground (connect pin 2 to pin 3).
- 5. To wake the amplifier, disconnect input Y and ground (disconnect pin 2 and pin 3).

#### **AUX** styles

You can configure the AUX port to respond in various styles, as summarised in the table above.

To select the style, use the Aux style page of the Utility menu (page 32).

The styles are:

- None Ignore all signals.
- 2+Mute (event or state) To recall snapshot 1 or 2, apply a momentary or static connection to input X or Y. To mute the device, apply a static connection to both X and Y.
- 3 Snaps (event or state) To recall snapshot 1, 2 or 3, apply a momentary or static connection to inputs X and/or Y.
- 4 Snaps (state) To recall snapshot 1, 2, 3 or 4, apply a static connection to inputs X and/or Y.
- 3+Mute (state) To recall snapshot 1, 2 or 3, apply a static connection to input X or Y. To mute the device, apply a static connection to both X and Y.
- 2+Sleep (state) To recall snapshot 1 or 2, apply a static connection to input X or Y. Sleep the device by applying a static connection to both X and Y.
- Mute Slp (state) Mute the device by applying a static connection to input X. Sleep the device by applying a static connection to AUX input Y.

#### **Event or state**

With the first two AUX styles (2+Mute and 3 snaps) you can use events or states:

 With events, the signal is a momentary push-button or momentary relay contact closure.

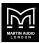

• With states, the signal is a switch that holds the closure.

With the last four AUX styles (4 snaps, 3+Mute, 2+Sleep, Mute Slp), you can only use states. With these AUX styles, a selected snapshot is only held while the connection continues.

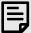

If the connection pattern is static, the snapshot recall overrides both Vu-Net (page 36) and the front panel menu.

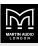

## **Q-SYS** plugin

Our **Q-SYS plugin** allows you to control and monitor iKON amplifiers from a Q-SYS controller.

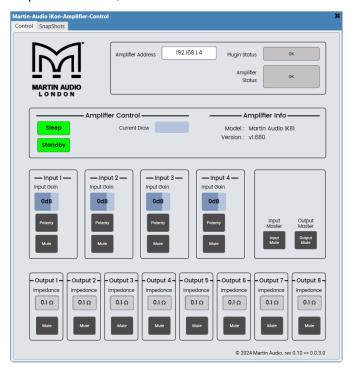

The plugin is available as a free download from our website and allows you to:

- Mute and unmute inputs.
- Update input gain and polarity.
- Mute and unmute outputs.
- Put the amplifier into sleep or standby mode.
- Bring the amplifier out of sleep or standby mode.
- · Check whether the amplifier is on or off.
- Check the firmware version.
- Recall amplifier snapshots.

#### To download the Q-SYS plugin

- 1. Visit our website www.martin-audio.com.
- Select Support > Software/Firmware and scroll to the section Q-SYS plugin.
- 3. Click DOWNLOAD Q-SYS PLUGIN.

# To download the Q-SYS plugin user guide

- 1. Visit our website www.martin-audio.com.
- Select Support > Software/Firmware and scroll to the section Q-SYS plugin.
- 3. Click USER GUIDE.

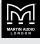

## Tipi control

Tipi is a text-based protocol that allows you to control and monitor iKON amplifiers over Ethernet using third-party control panels or software applications. For example, our Q-SYS plugin (page 45) uses Tipi commands.

#### Tipi specification

- Tipi uses Ethernet (10/100/1G) with TCP/IP protocol and port 51456.
- Messages are text strings (8-bit ASCII) of up to 255 characters.
- Messages start with a \$ character.
- Messages end with a carriage return character (<CR>, \r, ASCII 13, hexadecimal 0x0D).
- Fields are separated by one or more space characters.
- Numbers are expressed in decimal units.
- Tipi isn't case sensitive, so you can use any combination of upper and lower case. For example, all of the following are valid:

```
$SET INA/MUTE YES
$SET inA/Mute Yes
$set ina/mute yes
```

The response messages are upper case, except for the parameter values.

#### Tipi message format

The message format is  $\C M V E$ 

- \$ is the start character.
- C is the command type: get, set or nop. You mustn't put a space between the \$ and the command type.
- M is the method name. For example:

```
$get ina/gain
```

This command uses method ina/gain to request the gain for input A.

- For inputs A to D, use ina to ind
- For outputs 1 to 4, use out1 to out4
- V is the value, for example -3.5dB. Note that you can omit the unit of measure, for example:

```
$set inc/gain -3.5
```

This sets the gain for input C to -3.5dB.

■ E is the end delimiter <CR>.

#### **Command types**

 set – This tells the amplifier to set the specified parameter to a particular value. For example:

```
$set out2/mute Yes
```

This command mutes output 2.

 get – This requests the value of a parameter. The amplifier returns a NOTIFY message with the value requested. For example:

```
$get out3/mute
```

This requests the mute setting for output 3. If this output is unmuted, the response is:

```
$NOTIFY OUT3/MUTE no
```

As parameter values are quantised in the device, the value returned to a get command may not be exactly the same as the value used in the set command. For example:

```
$set out1/gain 3.15
$get out1/gain
```

#### Response:

```
$NOTIFY OUT1/GAIN 3.2dB
```

The amplifier has rounded the gain from 3.15dB to 3.2dB.

nop – Use this to keep the session alive. There are no parameters for nop so the whole command is:

\$nop

The session timeout is 120 seconds, so sending a nop command every 60 seconds works well.

For the list of Tipi commands, see Tipi commands (page 49).

#### Responses

- If a set or nop command is successful, there is no response.
- If a get command is successful, the response is a NOTIFY message. For example:

```
$get inc/gain
```

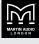

#### Response:

\$NOTIFY INC/GAIN 2.0dB

If a set or get command is incorrect (or there is a problem), the response is an error message. The format is:

\$ERROR [number] [description]
[incorrect message]

#### For example:

\$get out1/gain

#### Response:

\$ERROR 12 UnknownMethod \$get out1/gain

This command returns an error because you can't view or change the output gain with Tipi (though you can view and change the input gain).

For a list of example responses, see Tipi commands (page 49).

#### **Error codes**

| 01, 02, 03, 04 | Bad command - incomplete         |
|----------------|----------------------------------|
| 05             | Bad command - unexpected length  |
| 06             | Bad command                      |
| 07             | Bad command - param value        |
| 08             | Unknown method                   |
| 09             | Unknown method type              |
| 10             | Bad command - expected yes or no |
| 11             | Bad command - float format       |
| 12             | Unknown method                   |

#### **Fault codes**

| 14 | Fan fault            |
|----|----------------------|
| 15 | PSU power fault      |
| 16 | VHF fault            |
| 17 | Driver current fault |
| 18 | Mains voltage fault  |
| 19 | Temperature fault    |
| 20 | HT fault             |
| 21 | PSU shutdown fault   |
| 22 | DC fault             |
| 23 | Starting fault       |

#### **Incident codes**

| -1 PSU current attention |
|--------------------------|
|                          |

| -2        | Driver impedance 1 attention |
|-----------|------------------------------|
| -3        | Driver impedance 2 attention |
| -4        | Driver impedance 3 attention |
| -5        | Driver impedance 4 attention |
| -6        | Driver impedance 5 attention |
| -7        | Driver impedance 6 attention |
| -8        | Driver impedance 7 attention |
| <b>-9</b> | Driver impedance 8 attention |
| -10       | Slow fan attention           |
| -11       | PSU power attention          |
| -12       | Temperature attention        |
| -13       | Starting attention           |

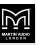

## Tipi testing

You can test Tipi commands using a terminal emulator. As an example, the instructions below show you how to test Tipi using **Tera Term**, which is a free open-source terminal emulator that you can download from github or various other websites.

#### To test Tipi using Tera Term

- 1. Download and install Tera Term.
- 2. Start Tera Term.
- 3. In the **Host** field, enter the IP address (page 34) of the amplifier.
- 4. In the TCP port# field, enter 51456.
- 5. In Service, select Other.
- 6. Click OK.
- 7. Select **Setup** > **Terminal**.
- 8. In the New-line section set Receive to CR+LF.
- 9. Tick Local echo.
- 10. Click OK.
- 11. Start typing commands, such as the examples below.

#### **Example commands**

The following example commands find out the firmware version and then mute and unmute input A and output 1. Before and after each change a \$get command checks the current mute status. This allows you to see the change in status. Note that the \$set commands don't return a message unless there is an error.

```
$get version
$get ina/mute
$set ina/mute yes
$get ina/mute
$set ina/mute no
$get ina/mute
$get out1/mute
$set out1/mute
$set out1/mute yes
$get out1/mute
$set out1/mute
$set out1/mute
$set out1/mute
$set out1/mute no
$get out1/mute
```

#### **Example responses**

If input A and output 1 start off unmuted, the responses to the above commands should look like this (with firmware 1.680):

```
$NOTIFY VERSION 1680
$NOTIFY INA/MUTE no
$NOTIFY INA/MUTE yes
$NOTIFY INA/MUTE no
$NOTIFY OUT1/MUTE no
$NOTIFY OUT1/MUTE yes
$NOTIFY OUT1/MUTE no
```

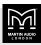

# **Tipi commands**

The following table shows the full list of Tipi commands supported by iKON amplifiers.

| Parameter                                        | Example             | Example response             | Notes                                                                                |
|--------------------------------------------------|---------------------|------------------------------|--------------------------------------------------------------------------------------|
| View input mute (yes or no)                      | \$get inb/mute      | \$NOTIFY INB/MUTE yes        | Input B is muted                                                                     |
| Update input mute (yes or no)                    | \$set inb/mute yes  | No response                  | Mute input B                                                                         |
| View input gain (-40 dB to 20 dB)                | \$get ina/gain      | \$NOTIFY INA/GAIN 1.0dB      | Input A gain is 1 dB                                                                 |
| Update input gain (–40 dB to 20 dB)              | \$set ina/gain -3.2 | No response                  | Set input A gain to $-3.2$ dB<br>Note that you can't view or update output gain,     |
|                                                  |                     |                              | as Tipi isn't designed for tuning the system                                         |
| View input polarity (yes or no)                  | \$get ind/pol       | \$NOTIFY IND/POL yes         | Input D polarity is reversed                                                         |
|                                                  |                     |                              | For details, see Input gain, polarity and muting (page 18)                           |
| Update input polarity (yes or no)                | \$set inc/pol yes   | No response                  | Reverse the polarity for input C                                                     |
| View output mute (yes or no)                     | \$get out2/mute     | \$NOTIFY OUT2/MUTE yes       | Output 2 is muted                                                                    |
| Update output mute (yes or no)                   | \$set out3/mute yes | No response                  | Mute output 3                                                                        |
| Change snapshot (1 to 20)                        | \$set snapshot 5    | No response                  | Recall snapshot 5                                                                    |
|                                                  |                     |                              | For details, see Snapshots (page 15)                                                 |
| View sleep status (yes or no)                    | \$get sleep         | \$NOTIFY SLEEP no            | Amplifier is not in sleep mode (page 30)                                             |
| Change sleep mode (yes or no)                    | \$set sleep yes     | No response                  | Put the amplifier into sleep mode (page 30)                                          |
| View standby status (yes or no)                  | \$get standby       | \$NOTIFY STANDBY yes         | Amplifier is in standby mode (page 30)                                               |
| Change standby mode (yes or no)                  | \$set standby yes   | No response                  | Put amplifier into standby mode (page 30)                                            |
| View worst alarm                                 | \$get alarms/worst  | \$NOTIFY ALARMS/WORST -6     | O for no alarms, negative for attention alarms, positive for faults                  |
| View input meter                                 | \$get ina/meter     | \$NOTIFY INA/METER 1.2dB     | Meter for input A is currently 1.2 dB                                                |
| View output meter                                | \$get out2/meter    | \$NOTIFY OUT2/METER<br>5.1dB | Meter for output 2 is currently 5.1 dB                                               |
| View driver impedance                            | \$get out3/imp      | \$NOTIFY OUT3/IMP 4.2R       | Output 3 impedance is 4.2 ohms                                                       |
|                                                  |                     |                              | 0.1R when not determined                                                             |
|                                                  |                     |                              | For details, see Drive load (page 24)                                                |
| View channel current draw (1 to 4 or 8 for iK81) | \$get amp1/current  | \$NOTIFY AMP1/CURRENT 2.3A   | Channel 1 current draw is 2.3 A                                                      |
| View overall current draw                        | \$get drawcurrent   | \$NOTIFY DRAWCURRENT<br>11A  | Amplifier current draw is 11 A                                                       |
| View firmware type                               | \$get type          | \$NOTIFY TYPE 3967           | Firmware type 3.967                                                                  |
| View firmware version                            | \$get version       | \$NOTIFY VERSION 1680        | Firmware version 1.680 (shown multiplied by a thousand) $ \\$                        |
|                                                  |                     |                              | For details, see Firmware version (page 30)                                          |
| Keep session alive                               | \$nop               | No response                  | The timeout is 120 seconds so send more frequently than this (60 seconds works well) |

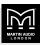

## Latency delay

Digital Signal Processing and conversion between different formats of signal (analogue, digital, network and so on) introduces some delay (latency) to the signal path. Of course, we strive to minimise these latencies. The following tables show the principal latencies introduced by the device.

#### Input latency

| Analogue input                         | 0.385 ms |
|----------------------------------------|----------|
| Or digital input at 96 KHz sample rate | 0.5 ms   |
| Or digital input at 48 KHz sample rate | 0.66 ms  |

#### **Output latency**

| Analogue output                                   | 0.402 ms           |
|---------------------------------------------------|--------------------|
| Or AES3 output                                    | 0.1 ms             |
| Or Dante output (excluding Dante network latency) | 1.29 ms @ 44.1 kHz |
|                                                   | 0.68 ms @ 48 kHz   |
|                                                   | 0.45 ms @ 96 kHz   |

#### **Processing latency**

Unless you're using LIR crossover filters or FIR high shelf EQs, the processing latency is always 1.57 ms. So to calculate total latency, you normally just add 1.57 ms to the input and output delays.

If you're using LIR or FIR, the processing latency calculations are shown in the table below. Note that the processing latency can be more than 1.57 ms. When high pass frequency is set below 40 Hz the filter will automatically revert to Linkwitz-Riley; this is set so that the latency will not exceed 30 ms.

| Input HiShelf FIR              | 0.4 ms (0 ms if set to 'Off')                                              |
|--------------------------------|----------------------------------------------------------------------------|
| LIR crossover filter           | 1.19 ms / crossover high pass frequency in kHz, limited to 30 ms maximum   |
| VxLim Limiter (VX<br>mode off) | 0.12 ms / crossover high pass frequency in kHz, limited to 1.57 ms maximum |
| Or VxLim Limiter (VX mode on)  | 0.358 ms / Vx split frequency in kHz, limited to 1.57 ms maximum           |

If you're using input FIR filters, LIR filters or VX Limiters, it's best to view the Drive Module latency on the front panel rather than calculating the value. For details, see Drive module latency (page 21).

#### **Example latency calculation**

| Analogue input                                   | 0.385 ms |
|--------------------------------------------------|----------|
| Analogue output                                  | 0.402 ms |
| Input high shelf FIR (off)                       | 0 ms     |
| LIR crossover (500 Hz)                           | 2.380 ms |
| VxLim Lim (VX mode on, Vx split frequency 1 kHz) | 0.358 ms |
| Total                                            | 3.525 ms |

Note that the latencies within a Drive Module are equalised among outputs of that Drive Module. That is, the device automatically adds padding delay to some outputs so that the total latency is the same for each output of a Drive Module.

This latency equalisation does not extend outside a Drive Module, so Drive Modules are not guaranteed to have the same latency as one another.

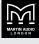

## **Protection systems**

Comprehensive protection features preserve the longevity of the loudspeaker and amplifier by continuously monitoring critical parameters, and reducing the gain, or muting the amplifier either temporarily or more permanently depending on the nature and seriousness of the fault or misuse. The amplifier will recover and restart if at all possible but may remain in shut down if a serious fault persists.

Limiters deal with routine over-driving of the amplifier, making sure that the drivers aren't pushed too hard. The limiter indicators will warn you when the driver is being driven into limit.

Minor faults are dealt with by 'dimming' the amplifier, reducing the level to a sufficient degree and for a sufficient time that the amplifier is able to recover gracefully without any user interaction. When the fault condition has passed, the amplifier will recover automatically.

When the protection systems are reducing the level, this is indicated by illuminating the left-hand amplifier channel protection indicator. This will also illuminate when the output voltage is 'clipping'. This indicator will remain permanently illuminated if the channel has been muted by the protection systems. In addition, the mute button will flash and there will usually be a warning message on the display. Some types of protection affect all output channels and in this case. all output mute buttons will flash.

#### **Summary of protection indication**

The protection indicators illuminate for the following reasons:

| Amplifier indicator        | Driver<br>indicator | Notes                            |
|----------------------------|---------------------|----------------------------------|
|                            | Limiter 6dB over    |                                  |
|                            | Thermal limiting    |                                  |
|                            | Excursion limiting  |                                  |
| Amplifier clipping         |                     |                                  |
| Amplifier clip limiting    |                     |                                  |
| Amplifier current limiting |                     |                                  |
| Amplifier VHF limiting     |                     |                                  |
| PSU current limiting       |                     | Will show on all output channels |

| Amplifier indicator | Driver<br>indicator | Notes                            |
|---------------------|---------------------|----------------------------------|
| PSU power limiting  |                     | Will show on all output channels |
| Thermal limiting    |                     | Will show on all output channels |

#### Fault relay port

The fault relay port allows you to monitor for amplifier faults using an external system such as Q-SYS or Crestron. The fault relay port consists of the three pins on the right of the six-pin Phoenix connector (also known as a Euroblock) on the back panel (page 11). With the six pins numbered from left to right, the fault relay port is pins 4, 5 and 6.

When the amplifier is off, the relay is idle so that pin 4 connects to pin 5. This is shown on the diagram printed below the connector on the back panel (page 11). When the amplifier is switched on, the relay energises so that pin 4 connects to pin 6. If a fault occurs, the relay deenergises so that pin 4 connects to pin 5. So, if pin 4 is connected to pin 5, this means either fault or amplifier off.

You can choose whether the fault relay port shows faults only or faults and warnings. To configure this, see Alarm (page 32). If you choose to monitor for faults and warnings, the relay de-energises when faults occur, when warnings occur and when the amplifier is off. So, if pin 4 is connected to pin 5, this means fault, warning or amplifier off.

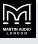

## Signal path

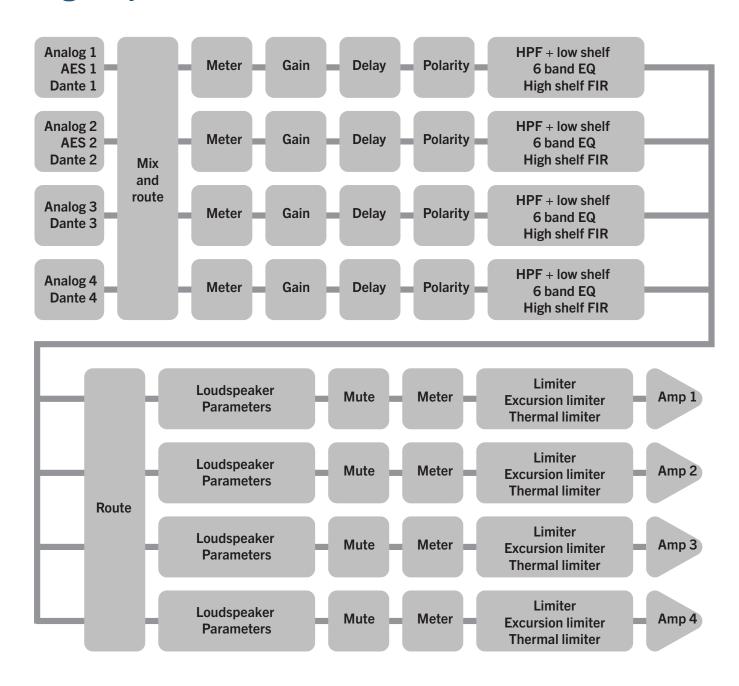

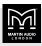

# **EQ** and filter response graphs

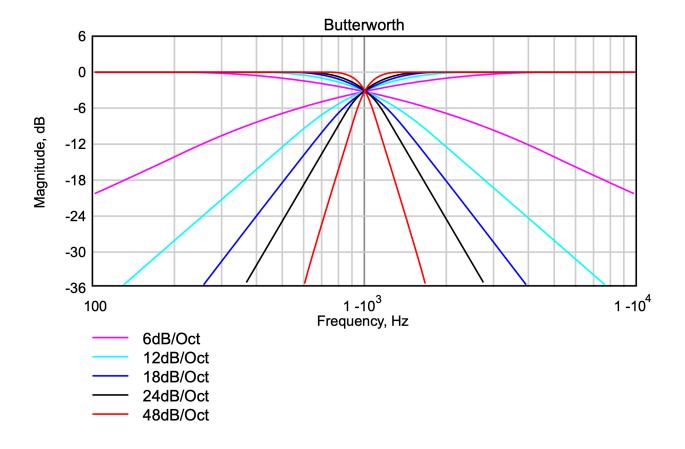

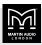

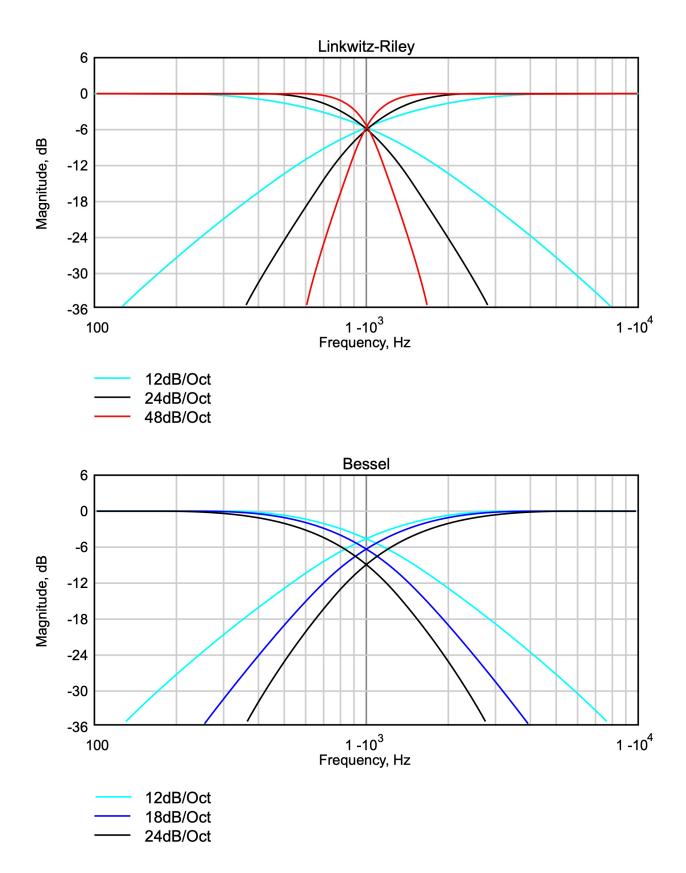

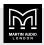

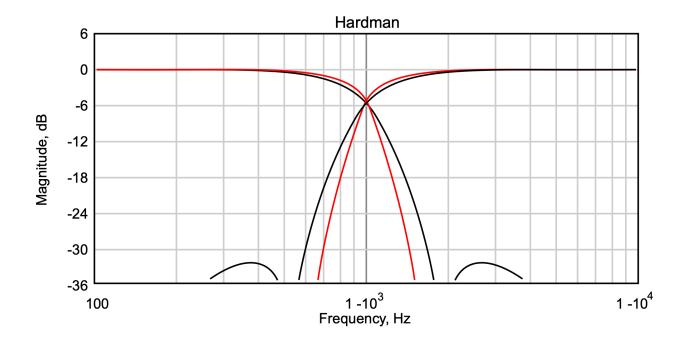

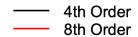

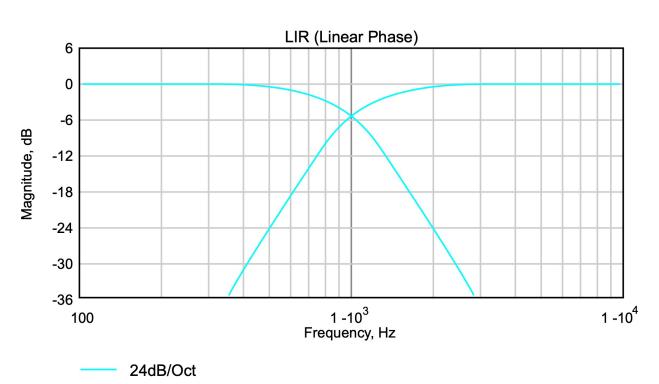

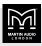

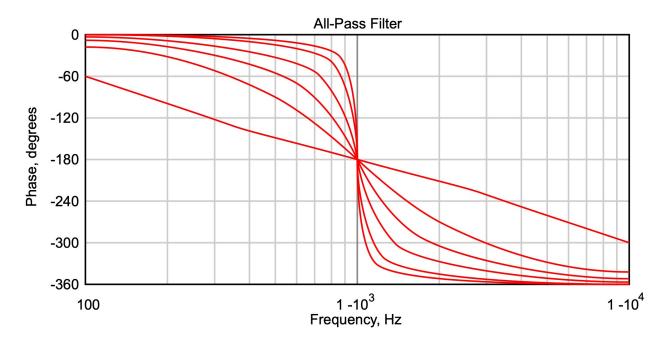

#### Bandwidths 0.1 to 5 Octaves

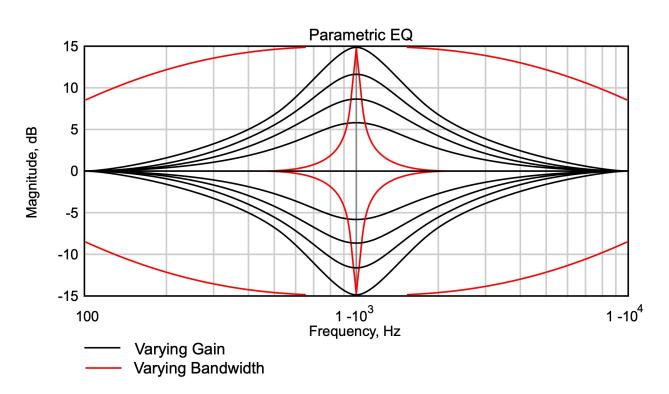

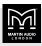

# Power draw and thermal dissipation

| Sleep mode (slow wake up)   |             |           |         |             |        |
|-----------------------------|-------------|-----------|---------|-------------|--------|
| AC Mains Power Draw (watts) | Current Dra | aw (amps) | Thermal | Dissipation |        |
|                             | 120 Vac     | 230 Vac   | watts   | kcal/hr     | Btu/hr |
| 4.5                         | 0.4         | 0.2       | 4.5     | 4           | 15     |

| Standby mode (fast wake up) |             |           |         |             |        |
|-----------------------------|-------------|-----------|---------|-------------|--------|
| AC Mains Power Draw (watts) | Current Dra | aw (amps) | Thermal | Dissipation |        |
|                             | 120 Vac     | 230 Vac   | watts   | kcal/hr     | Btu/hr |
| 60                          | 1.0         | 0.5       | 60      | 52          | 205    |

| Running with no audio signal |             |           |         |             |        |
|------------------------------|-------------|-----------|---------|-------------|--------|
| AC Mains Power Draw (watts)  | Current Dra | aw (amps) | Thermal | Dissipation |        |
|                              | 120 Vac     | 230 Vac   | watts   | kcal/hr     | Btu/hr |
| 195                          | 2.9         | 1.5       | 195     | 168         | 665    |

| Load mode          | Load  | Signal duty and Crest Factor | Input power (watts) | Current Dra       | aw (amps) | Thermal | Dissipation |        |
|--------------------|-------|------------------------------|---------------------|-------------------|-----------|---------|-------------|--------|
|                    |       |                              |                     | 120 Vac           | 230 Vac   | watts   | kcal/hr     | Btu/hr |
| 2 ohm <sup>1</sup> | 2 ohm | 1/8, cf = $4.0$ (12 dB)      | 3,000               | $33.5^{2}$        | 17.5      | 500     | 430         | 1,706  |
| 2 ohm <sup>1</sup> | 4 ohm | 1/4, cf = $2.8$ (9 dB)       | 3,475               | 28.8 <sup>2</sup> | 20.3      | 475     | 408         | 1,621  |
| 2 ohm <sup>1</sup> | 4 ohm | 1/8, cf = $4.0$ (12 dB)      | 1,780               | 19.7              | 10.3      | 280     | 241         | 955    |
| 2 ohm <sup>1</sup> | 8 ohm | 1/4, cf = $2.8$ (9 dB)       | 1,750               | 19.2              | 10.0      | 250     | 215         | 853    |
| 2 ohm <sup>1</sup> | 8 ohm | 1/8, cf = $4.0$ (12 dB)      | 975                 | 11.0              | 5.8       | 225     | 193         | 767    |
| 100 V              | -     | 1/8, cf = $4.0$ (12 dB)      | 3,000               | 33.5 <sup>2</sup> | 17.5      | 500     | 430         | 1,706  |
| 70 V               | -     | 1/8, cf = $4.0$ (12 dB)      | 2,159               | 23                | 12        | 409     | 351         | 1,394  |
| 25 V               | _     | 1/8, cf = $4.0$ (12 dB)      | 896                 | 10.2              | 5.3       | 271     | 233         | 926    |

<sup>&</sup>lt;sup>1</sup>The iK42 does not have 4 and 8 ohm low Z modes

- Measurements done using a Hameg HM8115-2 power analyser
- Amplifier configured to have no audio processing
- All measurements done at 230 Vac, 50 Hz
- Current Draw values for 120 Vac are calculated values

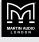

 $<sup>^2</sup>$ The EBP limiter should be set to 32 A, but will not activate on any sensible program material

# **Technical specifications**

| General                                                 |                                                                                                    |
|---------------------------------------------------------|----------------------------------------------------------------------------------------------------|
| Number of output channels                               | Four                                                                                                    |
| Total power output                                      | 20,000 watts RMS, depending on load impedance                                                                           |
| Input types                                             | <ul> <li>Analogue – four channels</li> </ul>                                                                            |
|                                                         | <ul> <li>AES3 – two channels</li> </ul>                                                                                 |
|                                                         | <ul> <li>Dante (AES67 compatible) – four<br/>channels (four inputs routable to four<br/>input DSP) (page 17)</li> </ul> |
| Control, monitoring & alarm                             | Ethernet, configurable function Volt-free relay and contact closure port                                                |
| Energy saving modes                                     | Standby and deep sleep, both with autosleep timers                                                                      |
| System sleep and wakeup                                 | Front panel switch, network command, contact closure and audio detection                                                |
| Max ambient<br>temperature (full<br>power, no limiting) | 40°C (104°F)                                                                                                    |

| power, no limiting)                                           |                                                                |
|---------------------------------------------------------------|----------------------------------------------------------------|
| Audio                                                         |                                                                |
|                                                               |                                                                |
| Amplifier topology                                            | Proprietary 5th generation Martin<br>Audio Class D             |
| Amplifier modulation scheme                                   | Low feedback, multiple loop, with feedforward error correction |
| Dynamic range (analogue input to speaker output)              | >113 dBA typically                                             |
| Dynamic range (AES3 or Dante input to output)                 | >114 dBA typically                                             |
| Gain (with all DSP level controls set to 0 dB)                | 32 dB                                                          |
| Frequency response                                            | <7 Hz to $>$ 30 kHz, 4 ohm, $-$ 2.5 dB                         |
| Total harmonic distortion (THD)                               | $<\!0.05\%$ typically, 1 kHz, AES17, 4 ohm load                |
| Inter-channel crosstalk<br>(worst combination of<br>channels) | Better than -85 dBr at 1 kHz and<br>-75 dBr at 10 kHz          |
| Slew Rate                                                     | >60 V per microsecond typical                                  |
| Damping factor (Ref 8 ohm)                                    | >800 at amplifier output                                       |
| Maximum analogue input level                                  | +20 dBu                                                        |
| Analogue input sensitivity range for full output              | 0 dBu to +20 dBu, continuously adjustable                      |
| Analogue input                                                | 20,000 ohm, electronically balanced                            |
| Analogue link                                                 | Directly connected to the analogue input                       |
| Analogue ground scheme                                        | AES48 standard compliant                                       |
| AES3 input                                                    | Transformer isolated with active                               |

cable equalisation for extended

range

| Audio                         |                                                                                                    |
|-------------------------------|----------------------------------------------------------------------------------------------------|
| AES3 link                     | Active signal regeneration with automatic direct bypass to the AES3 input if the unit is unpowered |
| AES3 supported sampling rates | 24 kHz to 192 kHz (auto locking)                                                                   |

| Digital processing     |                                                                              |  |
|------------------------|------------------------------------------------------------------------------|--|
| Resolution             | 40 bit, using proprietary Linea Micro Detail (LMD) algorithms                |  |
| Sample rate            | 96 kHz throughout                                                            |  |
| Special functionality: | Class leading limiter suite (page 51)                                        |  |
|                        | Hardman crossover filters (better out of band rejection than Linkwitz-Riley) |  |
|                        | LIR crossover filters (Linear Phase without the compromises of FIR filters)  |  |
|                        | FIR Shelving EQ filters (for linear phase filtering)                         |  |

| Power output           |                                                                                                    |
|------------------------|----------------------------------------------------------------------------------------------------|
| Power<br>specification | RMS output power per channel, all channels driven with continuous program material and a nominal ambient temperature of 40°C (105°F) |
|                        | 5,000 W into 2 ohm                                                                                                    |
|                        | 3,000 W into 4 ohm                                                                                                    |
|                        | 1,500 W into 8 ohm                                                                                                    |
|                        | 750 W into 16 ohm                                                                                                    |
|                        | 10,000 W bridged per channel pair, 4 ohm                                                                                             |
|                        | 6,000 W bridged per channel pair, 8 ohm                                                                                              |
| CV line output         | 1,250 W, 25 V line                                                                                                    |
|                        | 3,500 W, 70 V line                                                                                                    |
|                        | 5,000 W, 100 V line                                                                                                    |

| Power supply                                         |                                        |
|------------------------------------------------------|----------------------------------------|
| Topology (main power supply)                         | 3rd generation Series<br>Resonant      |
| Topology (auxiliary and standby supplies)            | Low quiescent Eco-Flyback              |
| Internally stored energy                             | >600 joules                            |
| Mains input voltage range (automatically configured) | 100-120 V and 220-240 V                |
| Mains input frequency range                          | 47 Hz to 63 Hz                         |
| Mains inrush current (max for <10 ms)                | 6 A at 100-120 V, 12 A at<br>220-240 V |

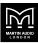

| Physical                           |                                                                                             |
|------------------------------------|---------------------------------------------------------------------------------------------|
| Cooling                            | Variable speed fans                                                                         |
| Airflow                            | Front to back                                                                               |
| Air filtration                     | Washable media, changeable without the use of tools                                         |
| Analogue IN and<br>LINK connectors | 4 x Genuine Neutrik™ XLR for IN                                                             |
|                                    | 4 x Genuine Neutrik™ XLR for LINK                                                           |
|                                    | Analogue – four channels                                                                    |
| AES3 IN and LINK connectors        | 1 x Genuine Neutrik™ XLR for IN                                                             |
| connectors                         | 1 x Genuine Neutrik™ XLR for LINK                                                           |
|                                    | AES – two channels                                                                          |
| Audio output                       | 4 x Genuine Neutrik™ speakON                                                                |
| connector                          | Output audio – four channels                                                                |
| Mains input connector              | 1 x Genuine Neutrik™ 32A powerCON                                                           |
| Dante                              | 2 x Shielded RJ45 (one primary and one secondary)                                           |
|                                    | Dante (AES67 compatible) — four channels (four inputs routable to four input DSP) (page 17) |
| Relay output and contact closure   | Six-pin Phoenix pluggable terminal block for:                                               |
| inputs                             | <ul><li>AUX port (page 43)</li></ul>                                                        |
|                                    | ■ Fault relay (page 51)                                                                     |
| Front panel display                | Graphical, backlit, high contrast, daylight visible                                         |
| Front panel encoders               | Two, indented, velocity sensitive                                                           |
| Front panel push buttons           | Large, tactile, illuminated                                                                 |
| LED indicators                     | Bright, easily differentiated                                                               |
| Enclosure                          | Standard 19-inch 2U (88 mm) with handles and optional rear support (page 41)                |
| Depth (behind rack ears)           | 357 mm (14 inch)                                                                            |
| Net Weight                         | 12.5 kg (27.5 pounds)                                                                       |

| Options                                                                                |                         |
|----------------------------------------------------------------------------------------|-------------------------|
| Rear rack ears (page 41) (rear support for iKON amplifiers installed in 19-inch racks) | Part number<br>RACKKITC |

## **Protection systems**

#### **System protection**

The control and protection systems aim to deliver the maximum power possible for the current conditions, applying limiters only in extreme circumstances

Muting only occurs when the amplifier detects a dangerous situation. When the condition clears, normal operation automatically resumes  $\frac{1}{2} \frac{1}{2} \frac{1}{$ 

| System protection                                 |
|---------------------------------------------------|
| Detect excessive output current                   |
| Detect excessive power supply current             |
| Detect excessive amplifier section temperature    |
| Detect excessive power supply section temperature |
| Detect excessive DSP section temperature          |
| Detect mains voltage out of range                 |
| Detect fan speeds out of range                    |
| Detect internal power rails out of range          |

| Speaker protection                                        |  |
|-----------------------------------------------------------|--|
| Audio soft-clip limiter                                   |  |
| VxLim, Multiband peak limiter                             |  |
| VxMax, Multiband overshoot limiter                        |  |
| Vx-Xmax, Driver excursion limiter                         |  |
| Vx-Tmax, Driver thermal limiter (long term power limiter) |  |
| DC offset protection                                      |  |
| Excessive HF energy (VHF) limiter                         |  |

# Power distribution protection systems Mains inrush current limiting (soft start and anti-surge) Mains average current limiting (mains breaker / fuse trip protection) Randomised initialisation when powered up to reduce the peak power demand in large systems

| Monitoring and logging                                                                                                    |   |
|----------------------------------------------------------------------------------------------------|---|
| You can configure the inbuilt alarm and notification system to indicate problems to remote devices either via Ethernet or the fault relay port (page 51) | 9 |
| Supply current logged vs time                                                                                                    |   |
| Supply voltage logged vs time                                                                                                    |   |
| Thermal Capacity logged vs time                                                                                                    |   |
| Each driver current logged vs time                                                                                                    |   |
| Each driver impedance logged vs time                                                                                                    |   |
| Protection limiting for each output logged vs time                                                                                                    |   |
| Number of power cycles counted                                                                                                    |   |
| Number of mains brownout events counted                                                                                                    |   |
| Fan speeds continuously monitored                                                                                                    |   |
| Fan under-speed events counted                                                                                                    |   |
| Various protection mute events counted                                                                                                    |   |
| Driver Impedance continuously monitored                                                                                                    |   |
|                                                                                                    |   |

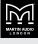

# iK42 loudspeaker compatibility

The following table shows the compatibility of the iK42 with core Martin Audio loudspeakers.

|                            |           | 16 Ω  | 8Ω      | 4 Ω     | 2Ω      | 8 <b>Ω</b> Bridged | 4 <b>Ω</b> Bridged |
|----------------------------|-----------|-------|---------|---------|---------|--------------------|--------------------|
|                            |           | 750 W | 1,500 W | 3,000 W | 5,000 W | 6,000 W            | 10,000 W           |
| CDD                        | CDD5      | N/A   | /       | /       | 1       | N/A                | N/A                |
|                            | CDD6      | N/A   | 1       | /       | ✓       | N/A                | N/A                |
|                            | CDD8      | N/A   | /       | 1       | ✓       | N/A                | N/A                |
|                            | CDD10     | N/A   | /       | 1       | ✓       | N/A                | N/A                |
|                            | CDD12     | N/A   | ✓       | 1       | 1       | N/A                | N/A                |
|                            | CDD15     | N/A   | /       | 1       | ✓       | N/A                | N/A                |
| FlexPoint                  | FP4       | ✓     | ✓       | 1       | ✓       | N/A                | N/A                |
|                            | FP6       | 1     | 1       | 1       | 1       | N/A                | N/A                |
|                            | FP8       | N/A   | ✓       | 1       | ✓       | N/A                | N/A                |
|                            | FP12      | N/A   | ✓       | 1       | /       | N/A                | N/A                |
|                            | FP15      | N/A   | 1       | 1       | /       | N/A                | N/A                |
| LE monitors                | LE100     | N/A   | 1       | 1       | /       | N/A                | N/A                |
|                            | LE200     | N/A   | 1       | 1       | ✓       | N/A                | N/A                |
| O-LINE                     | O-LINE    | ✓     | /       | /       | /       | N/A                | N/A                |
| SX subwoofers              | SX110     | N/A   | 1       | 1       | ✓       | N/A                | N/A                |
|                            | SX210     | N/A   | N/A     | /       | /       | N/A                | N/A                |
|                            | SX112     | N/A   | /       | /       | /       | N/A                | N/A                |
|                            | SX212     | N/A   | N/A     | 1       | /       | N/A                | N/A                |
|                            | SX115     | N/A   | -0.3dB  | -0.3dB  | −1.1dB  | ✓                  | ✓                  |
|                            | SXC(F)115 | N/A   | −1.2dB  | −1.2dB  | -2.0dB  | ✓                  | ✓                  |
|                            | SX215     | N/A   | N/A     | -0.3dB  | −1.1dB  | N/A                | ✓                  |
|                            | SX118     | N/A   | −1.2dB  | −1.2dB  | -2.0dB  | ✓                  | ✓                  |
|                            | SXC(F)118 | N/A   | −1.2dB  | −1.2dB  | -2.0dB  | ✓                  | ✓                  |
|                            | SX218     | N/A   | x       | x       | x       | /                  | /                  |
|                            | SXH(F)218 | N/A   | N/A     | x       | х       | N/A                | ✓                  |
| TH series                  | THS       | N/A   | -0.3dB  | -0.3dB  | −1.1dB  | /                  | /                  |
|                            | THH, THV  | N/A   | /       | 1       | -0.8dB  | N/A                | N/A                |
| TORUS                      | Т8        | N/A   | 1       | 1       | /       | N/A                | N/A                |
|                            | T12       | N/A   | /       | /       | /       | N/A                | N/A                |
| <b>Wavefront Precision</b> | WPM       | ✓     | /       | /       | /       | N/A                | N/A                |
|                            | WPS       | N/A   | /       | /       | N/A     | N/A                | N/A                |
|                            | WPC       | N/A   | /       | /       | N/A     | N/A                | N/A                |
|                            | WPL       | N/A   | /       | /       | N/A     | N/A                | N/A                |
| XE monitors                | XE300     | N/A   | /       | /       | 1       | N/A                | N/A                |
|                            | XE500     | N/A   | N/A     | 1       | /       | N/A                | N/A                |

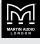

#### **Martin Audio Limited**

Century Point

Halifax Road

Cressex Business Park FOR SALES ENQUIRIES

High Wycombe

Buckinghamshire UK

 HP12 3SL
 +44 1494 535 312
 NORTH AMERICA

 England
 info@martin-audio.com
 +1 323 381 5310

#### www.martin-audio.com

Martin Audio, the Martin Audio logo and Hybrid are registered trademarks of Martin Audio Ltd. in the United Kingdom, United States and other countries; all other Martin Audio trademarks are the property of Martin Audio Ltd.

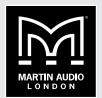